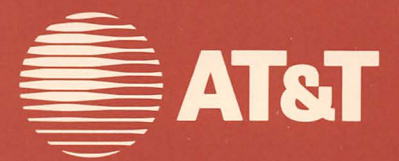

# **AT&T Display Enhancement Board**

**Supplement To GWBASIC Programmer's Guide** 

#### **©1985AT&T All Rights Reserved Printed in USA**

#### **NOTICE**

The information in this document is subject to change without notice. AT&T assumes no responsibility for any errors that may appear in this document.

MS-DOS is a registered trademark of Microsoft Corp.

# **Contents**

# **DEB Capabilities**

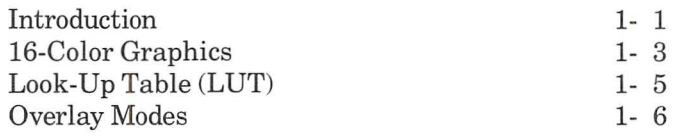

# **2**

**1** 

# **How to Program the DEB**

Programming Steps

2- 1

# **3**

**4** 

# **DEB Statements**

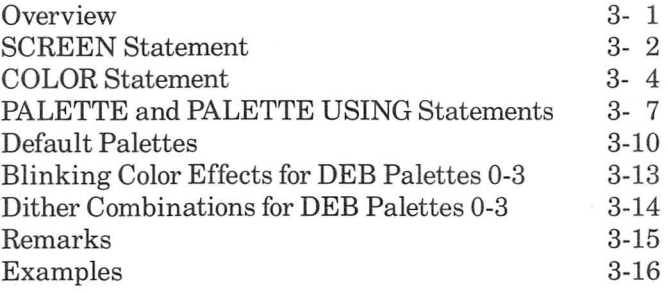

# **Programming the LUT**

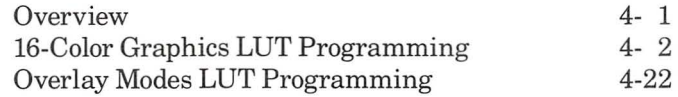

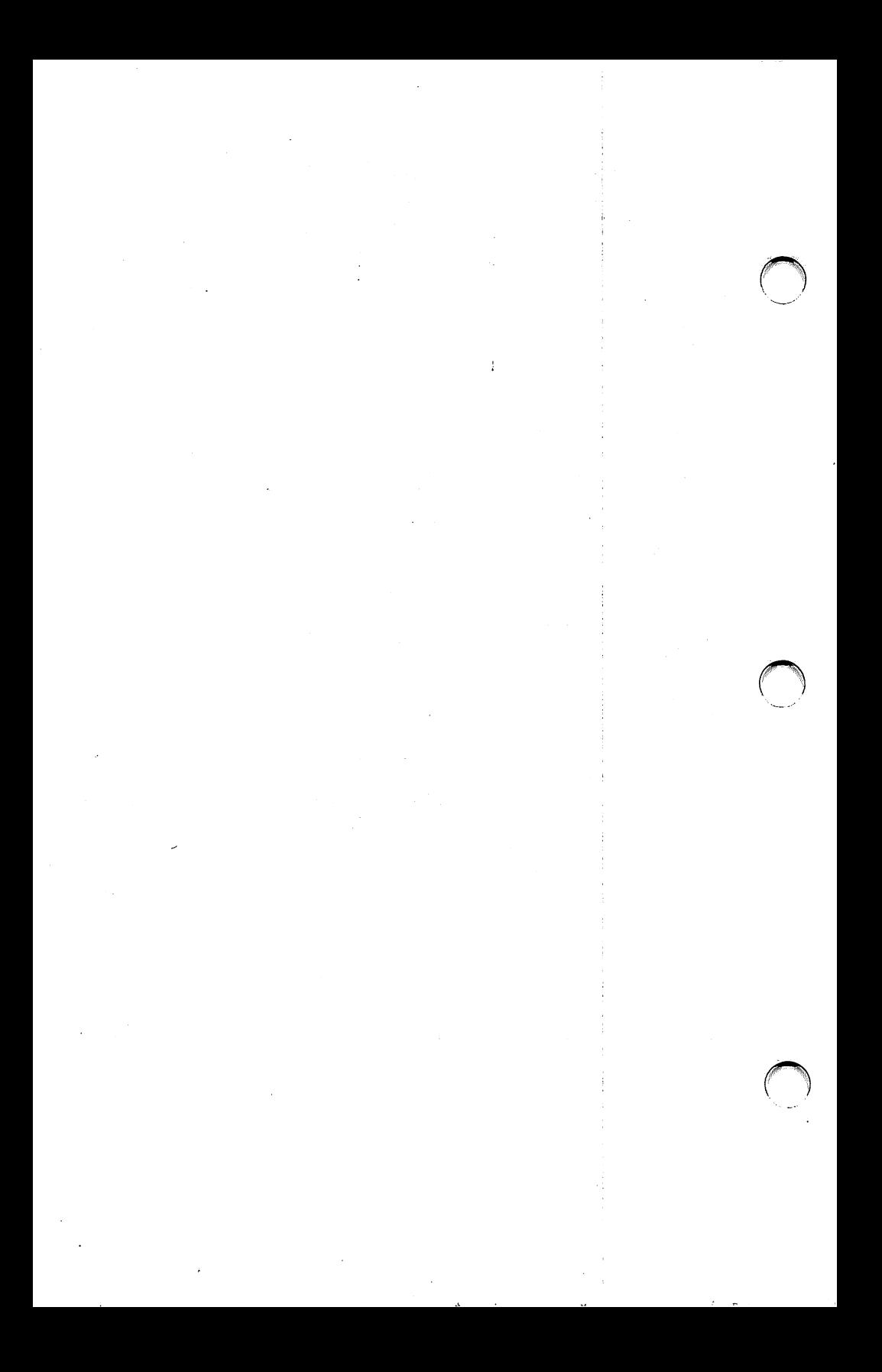

# **1 DEB Capabilities**

- **Introduction**
- 16-Color Graphics
- Look-Up Table (LUT)
- Overlay Modes

 $\bigcirc$  $\bigcirc$ 

### **INTRODUCTION**

The Display Enhancement Board option (DEB) adds improved color and graphics functionality to your AT&T PC 6300. When you use the DEB with the PC 6300 color monitor, you can display graphics in up to 16 colors simultaneously or display text-on-graphics or graphics-on-graphics overlays. When you use the DEB with the PC 6300 monochrome monitor, you have the same capabilities as you do with the color monitor, except that colors are displayed as "shades of green."

The DEB is compatible with existing software, so that all the programs you have already can be used now as if the DEB were not installed. Of course, these programs do not have access to any of the new capabilities.

The purpose of this supplement to the GWBASIC Programmer's Guide is to give you the information you need to take complete advantage of the DEB's capabilities. It assumes that you are familiar with video programming in GWBASIC. If you are not, read the chapter on Graphics, and the portions of the Command Reference that discuss graphics statements, in the GWBASIC Programmer's Guide.

Before you begin writing programs for the DEB, follow the procedures in the DEB Installation Manual for installing the DEB hardware and device driver software.

The DEB is an optional hardware component for the AT&T PC 6300 that works in conjunction with the PC 6300's built-in Video Display Controller (VDC) to provide improved color and graphics functionality.

The built-in VDC contains circuitry and memory that supports either 4 color medium resolution  $(320 \times 200 \text{ pixels})$  graphics, 1 color high resolution (640  $\times$  200 pixels) graphics, or 1 color super resolution (640  $\times$  400 pixels) graphics.

The DEB contains additional circuitry and memory that can be combined with the capabilities of the built-in VDC to produce up to 16 colors in either high or super resolution. You can also program the VDC and DEB separately, treating them as two separate images which are combined on one screen to produce text-on-graphics or graphics-ongraphics overlays. These overlay modes let you use up to 8 colors.

# **16-COLOR GRAPHICS**

This feature lets you display 16 colors in either high resolution (640  $\times$  200) or super resolution  $(640 \times 400)$ . Not only can you use the standard 16 colors, you can also combine colors to form new colors and cause pixels to blink from one color to another.

The **DEB** provides 5 palettes for you to use when programming in color. At any point in your program, you select one of the palettes as the "active" palette. The color combinations contained in that palette determine what colors and effects show on the screen.

Each of the first 4 palettes contains a default set of 16 color combinations, but to suit the needs of your program you can change the contents of the palette to any one of the following:

- any of the 16 standard colors with which you are already familiar from the standard applications. The standard colors are:
	- $0 =$ black  $1 =$  blue  $2 =$ green  $3 = c$ van  $4 = red$  $5 =$ magenta  $6 =$ brown  $7 =$ white  $8 =$ gray  $9 =$ light blue  $10 =$ light green  $11 =$ light cyan  $12$  = light red  $13 =$ light magenta  $14 =$ yellow  $15 =$ high-intensity white
- a mixture, or "dithering," of any 2 of the 16 standard colors
- an alternation, or blinking, between any 2 of the standard 16 colors

The fifth palette contains no default combinations. You program the fifth palette by loading color values into a 256-element array of integers. GWBASIC uses this special palette to program the DEB's color look-up table (LUT).

## **LOOK-UP TABLE (LUT)**

The LUT resides in RAM on the DEB board. The LUT contains 256 values that determine the colors, blinking, and dithering that appear on the screen. Whether you need to learn about the use and layout of the LUT depends on the application you are writing.

If you use the standard palettes, you need not be concerned with the LUT. GWBASIC automatically programs the LUT to correspond to the way you set up the palettes.

If you program a custom LUT, you greatly increase the color combinations and blinking effects available to you.

# **OVERLAY MODES**

These modes let you display text-on-graphics or graphics-on-graphics images by treating the VDC and DEB as separate entities that write to the same screen. In the overlay modes, the output of the VDC takes precedence over the output of the DEB. If you program the VDC and DEB to display different attributes at the same pixel, the attributes selected by the VDC are displayed.

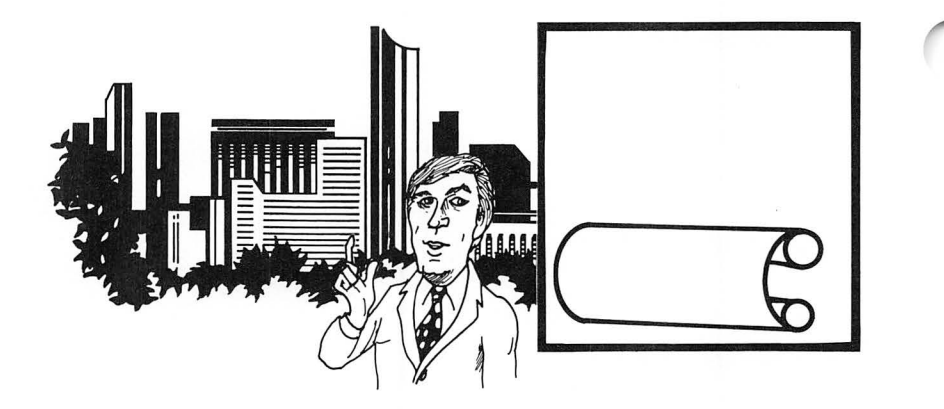

You can use either of two text-on-graphics modes. In one, you can program the DEB to display high resolution graphics in up to 8 colors; in the other, you can program the DEB to display super resolution graphics in up to 8 colors. In both, the VDC displays 25 lines of 80 characters each.

You can select either of two graphics-on-graphics modes. One mode uses the VDC to display high resolution graphics in one color while the DEB displays high resolution graphics in up to 8 colors. The other mode uses the VDC for super high resolution graphics in one color and the DEB for super high resolution graphics in 8 colors.

The overlay modes offer 5 palettes. Each of the first 4 palettes has 8 positions. These four palettes have default colors that you can change to suit your needs. You can choose 8 color combinations from any of the 16 standard colors, or blink between 2 of the standard colors. The dithering combinations of the 16-color graphics modes are not available. You can also use the fifth palette to custom program the LUT.

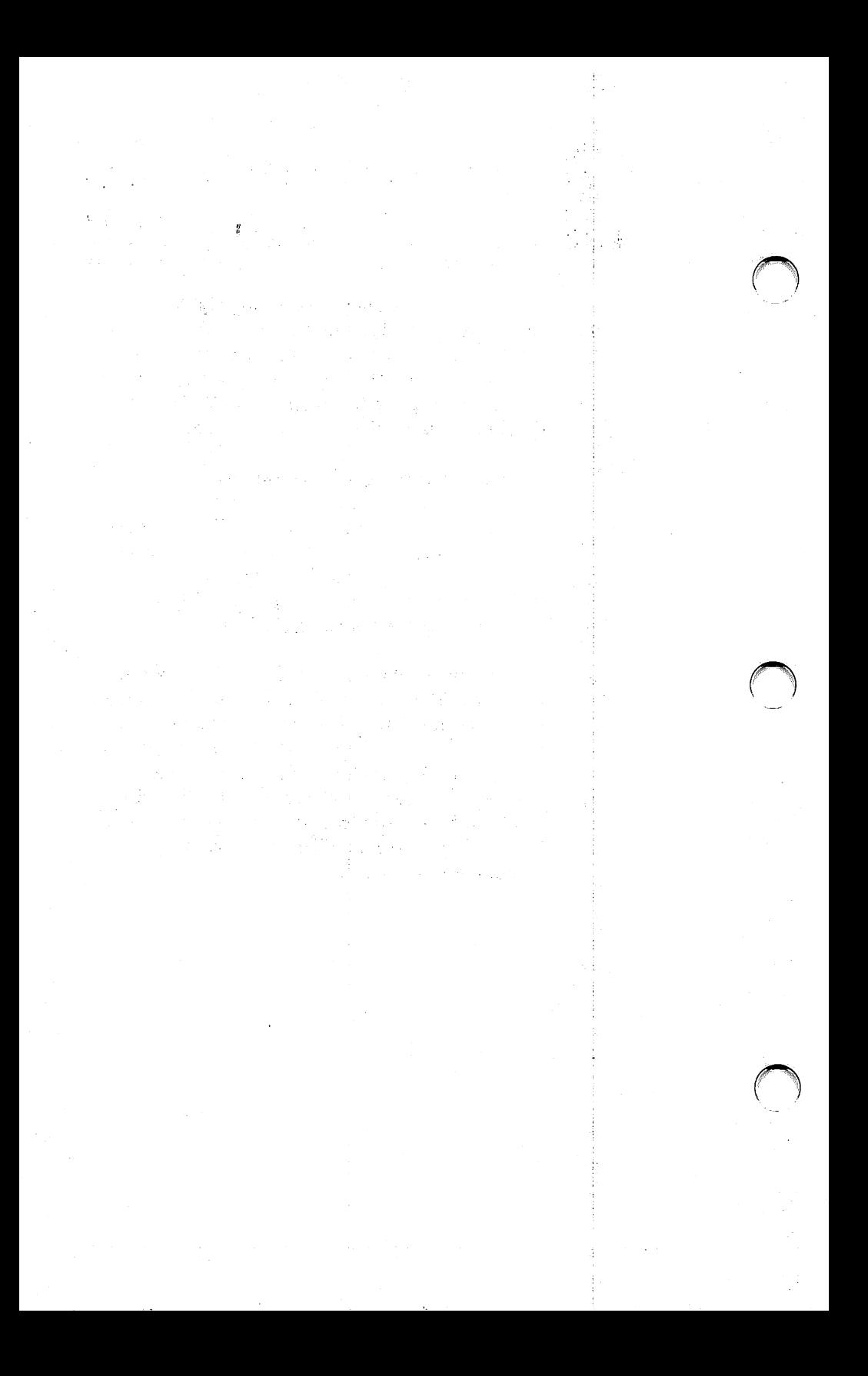

# How to Program<br>the DEB  $\sum$

**Programming Steps** 

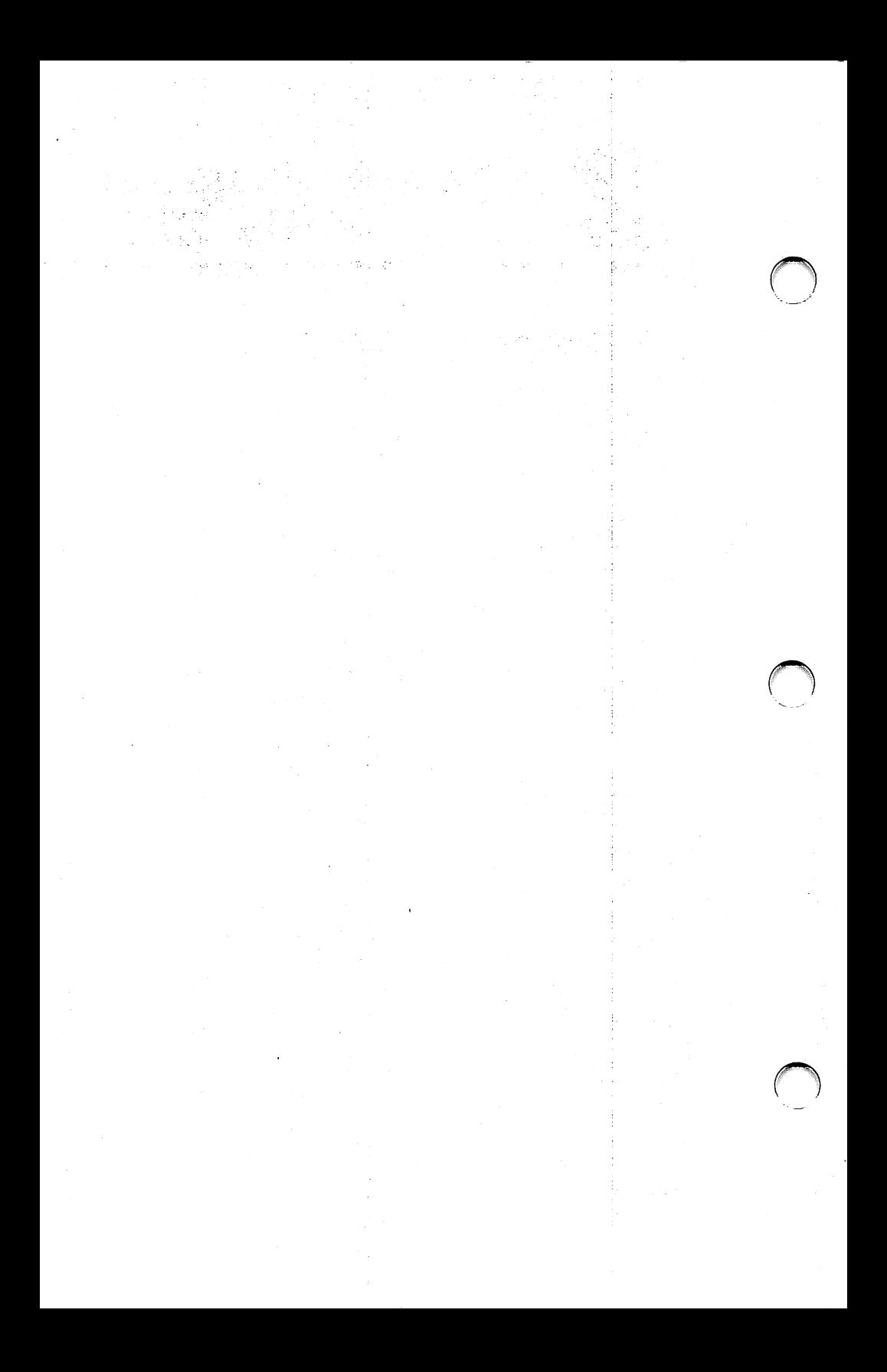

# **PROGRAMMING STEPS**

There are three steps for video programming in GWBASIC, which apply whether or not you are using the DEB capability:

- **1** Set the video mode by using the SCREEN statement.
- **2** Select the color combinations and effects you want to use.
- **3** Construct the graphics images you want to display.

This chapter describes each of these steps in detail. This chapter does **not** describe how to use the fifth palette to program the LUT directly. (See **Chapter 4, Programming the LUT.)** 

#### **Setting Mode and Page**

As in standard GWBASIC, you use the SCREEN statement to select an operating mode. If you are using one of the overlay modes, the SCREEN statement also selects the active page, which determines whether the VDC or the DEB receives the output of PRINT or graphics display statements. The VDC is page O and the DEB is page 128. In the text-on-graphics modes, all text output statements default to page O and all graphics display statements default to page 128. If you want text to appear on the DEB graphics screen, you must issue a SCREEN statement that sets the active page to 128 before you display the text.

#### **Setting Colors and Effects**

Colors and effects are controlled by two statements: COLOR and PALETTE. The COLOR statement syntax extends the standard GWBASIC COLOR statement, allowing you to select background and foreground default colors and to select the active palette. The PALETTE statement is new. You use PALETTE to program color combinations into the active palette or to reset the active palette to its default assignments. A form of the statement, PALETTE USING, allows you to reprogram the entire active palette at once by specifying an integer array that contains the new values. Tables of the available color combinations and the default values for each palette are in the next chapter on DEB Statements.

#### **Displaying Graphics Images**

You use the same statements for DEB graphics as you do for normal GWBASIC graphics. However, in normal GWBASIC statements, you specify the color number to be used in drawing a line or circle. For DEB graphics, you specify the *palette position*  in the active palette that contains the color combination or effect you want to use. For example, you could select 16-color super resolution mode, select palette 1 as the active palette, and draw a red circle, with the following code fragment:

**10 SCREEN 102 20REM 30COLOR,.1 40REM 50 CIRCLE (320,200),100,2 &OREM** 

**'select 640** x **400 '16-color mode 'set active 'palette to 1 'the default color in 'position 2 is red** 

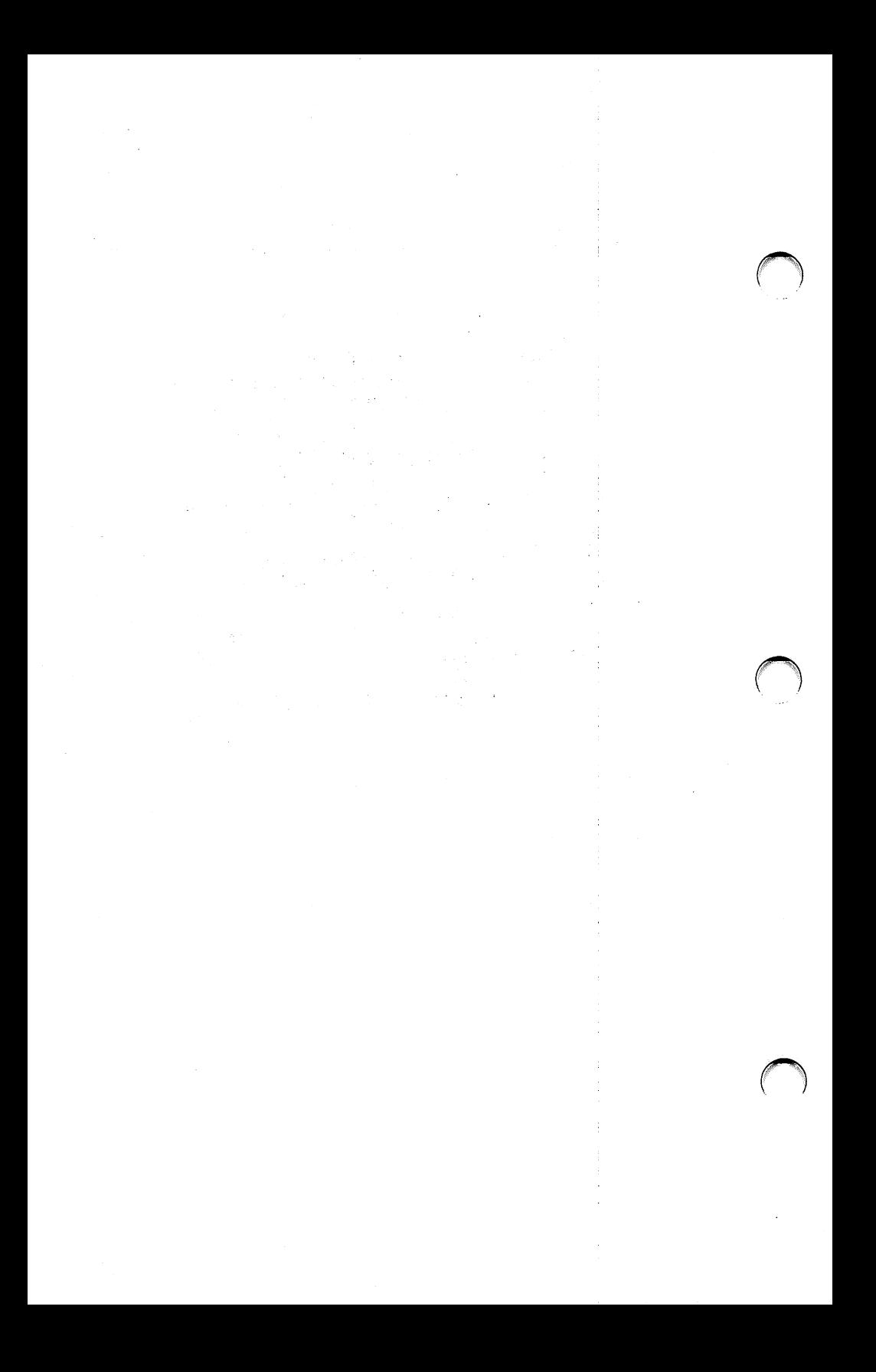

# **3 DEB Statements**

- **Overview**
- SCREEN Statement
- COLOR Statement
- PALETTE and PALETTE USING Statements
- Default Palettes
- Blinking Color Effects for DEB Palettes 0-3
- Dither Combinations for DEB Palettes 0-3
- Remarks
- **Examples**

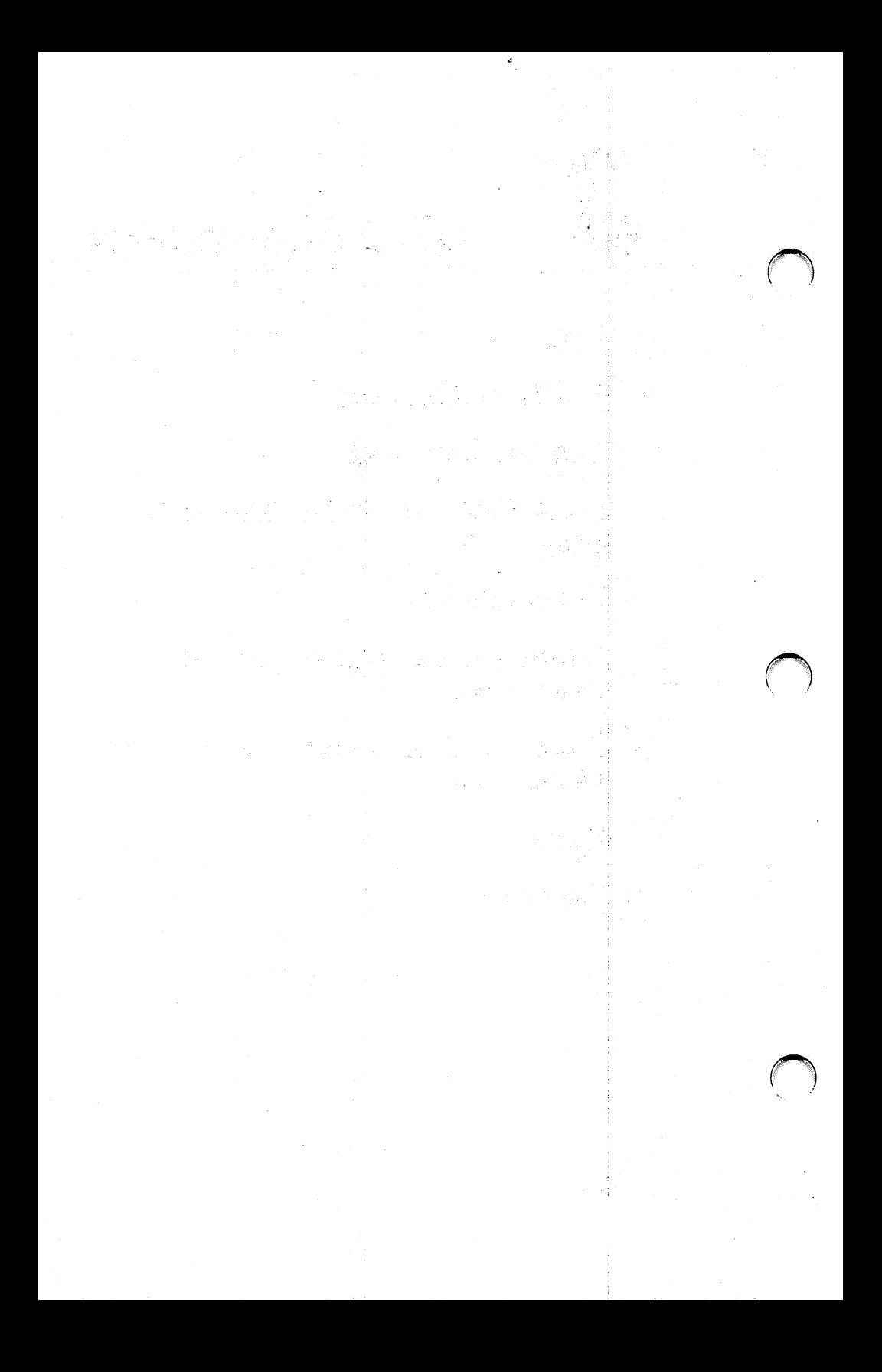

# **OVERVIEW**

This chapter gives detailed descriptions of the GWBASIC statements that you can use for DEB graphics programming.

If you plan to use Palette 4, the LUT palette, carefully read **Chapter** 4 before you begin using the statements in this chapter to program the LUT.

# **SCREEN STATEMENT**

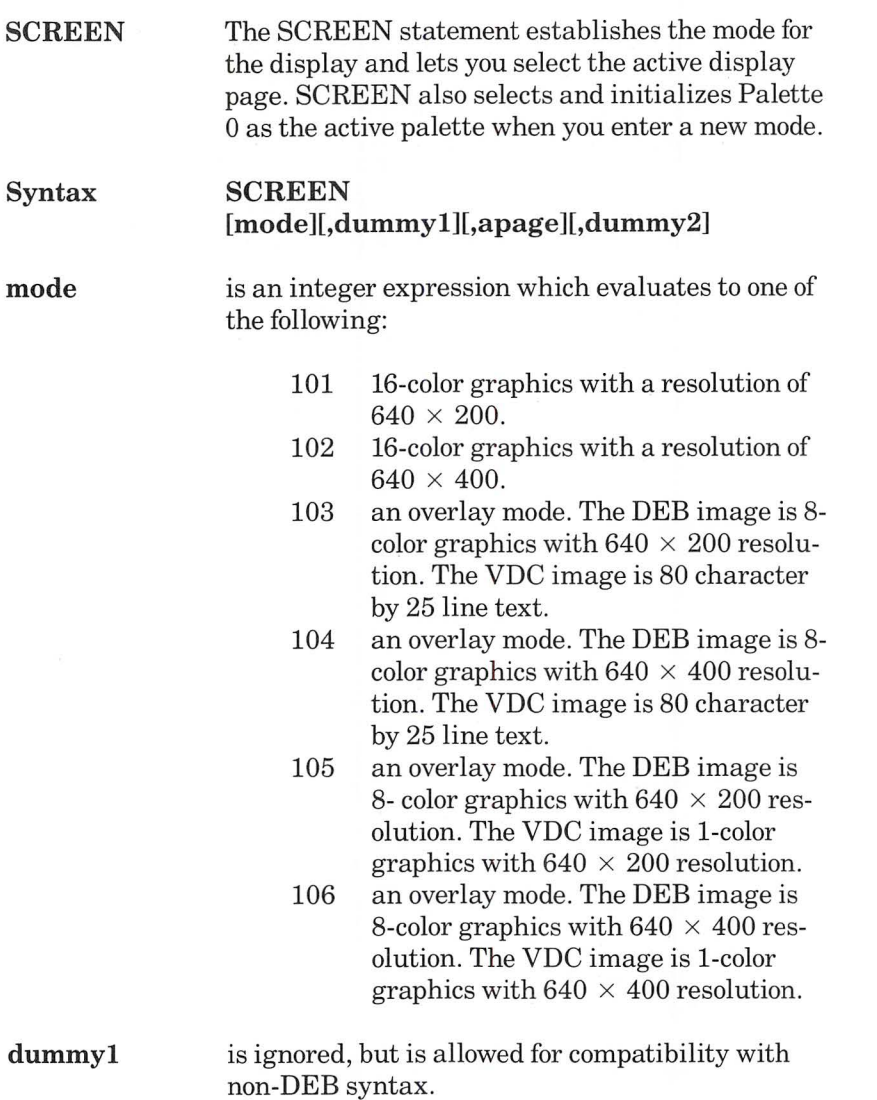

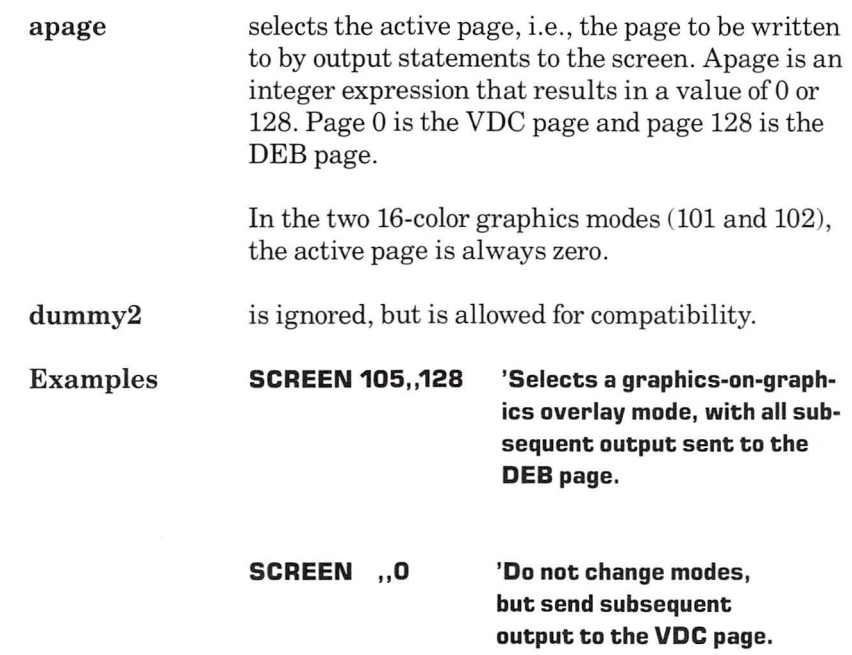

# **COLOR STATEMENT**

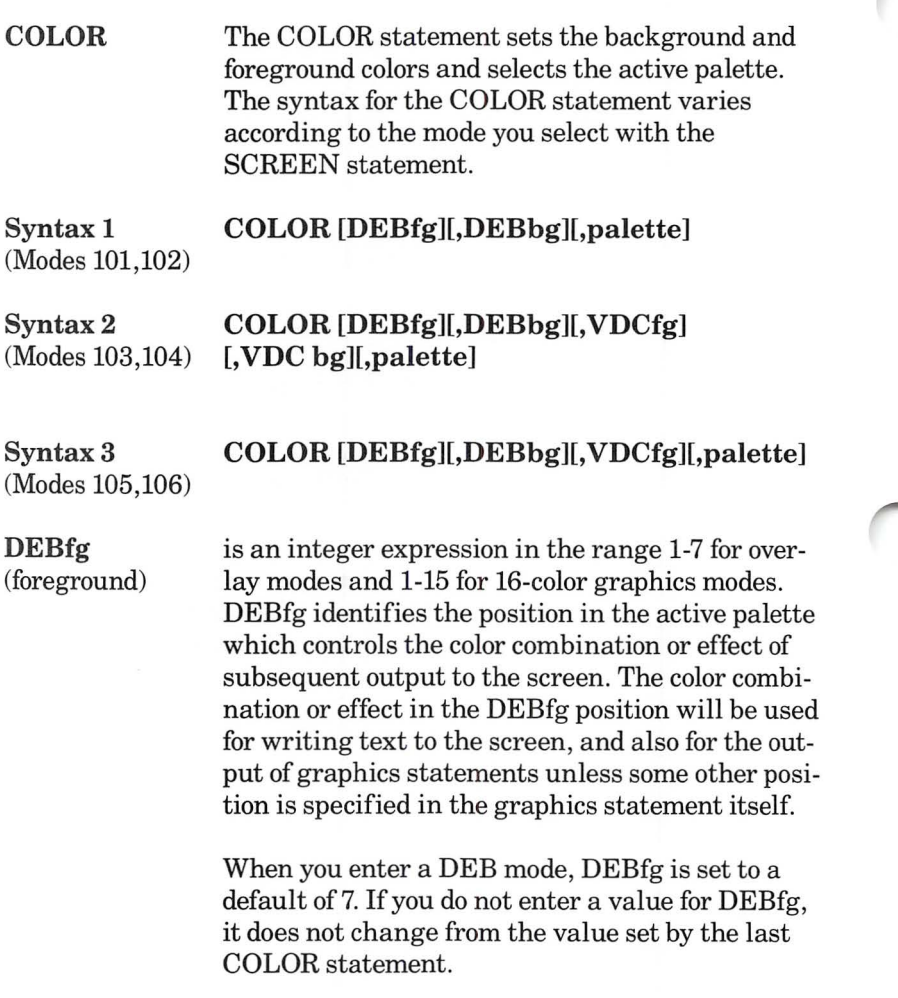

![](_page_26_Picture_107.jpeg)

#### DEB Statements

- a color selection for the DEB foreground. Here you specify a palette position instead of a color number. GWBASIC then looks up the color combination or effect in the palette position you've specified, and uses it in the PRINT statements and some of the graphics statements that follow the COLOR statement. If the syntax of a particular graphics statement includes a parameter for specifying a palette position, that value overrides the position specified in the COLOR statement.
- specification of the DEB background based on a color combination from the tables following the PALETTE statement in this chapter. You can also set the DEB background by using the PALETTE statement to change Palette position 0.

# **PALETTE AND PALETTE USING STATEMENTS**

![](_page_28_Picture_108.jpeg)

#### DEB Statements

![](_page_29_Picture_105.jpeg)

In Syntax 2 and Syntax 3, if you specify a palette position greater than the value allowed for the mode in which you are working, the value you specify will be put in that palette's highest position. For example, if you attempted to set palette position 13 to red when working in overlay mode, which has 8-position palettes, the **8th** palette position would be set to red.

# **DEFAULT PALETTES**

The defaults for each of the four palettes are:

#### **Palette Number 0**

![](_page_31_Picture_76.jpeg)

#### **Palette Number 1**  Position 0  $0 = \text{black}$ <br>1  $3 = \text{cyan}$ 1  $3 = \text{cyan}$ <br>2  $5 = \text{mage}$ 2  $5 = \text{magenta}$ <br>3  $7 = \text{white}$ 3  $7 = \text{white}$ <br>4  $1 = \text{blue}$ 4  $1 = blue$ <br>5  $2 = green$ 5  $2 = \text{green}$ <br>6  $4 = \text{red}$  $\begin{array}{cc} 6 & 4=\text{red} \\ 7 & 6=\text{brov} \end{array}$ 7 6= brown<br>8 =  $g$ ray 8  $8 = \text{gray}$ <br>9  $9 = \text{light}$ 9  $9 =$  light blue<br>10  $10 =$  light gree 10  $10 =$  light green<br>11  $11 =$  light cyan 11  $11 =$  light cyan<br>12  $12 =$  light red  $12 =$  light red<br> $13 =$  light mag 13  $13 =$  light magenta<br>14  $14 =$  vellow 14  $14 =$ yellow<br>15  $15 =$ high-ir  $15 =$ high-intensity white

Palettes 2 and 3 are the same, and they contain the standard colors in numerical order.

# **Palette Number 2 and Palette Number 3**<br>Position Color

![](_page_33_Picture_75.jpeg)

Position

### **BLINKING COLOR EFFECTS FOR DEB PALETTES 0-3**

Color combinations 16-135 have been pre-assigned to allow you easy access to blinking effects while using the standard palettes. The following table describes the available combinations.

![](_page_34_Picture_148.jpeg)

NOTE: To select a value that will cause blinking between colors A and B, find the number at the intersection of row A and column B.

# **DITHER COMBINATIONS FOR DEB PALETTES 0-3**

Color combinations 136-255 have been pre-assigned to allow you easy access to dithering effects while using the standard palettes. The following table describes the available combinations.

 $\Xi$ 

ta<br>
lue<br>
<sup>*Q</sup>Q*<br> *Q*<br> *Q*<br> *Q*</sup>  $\begin{tabular}{ll} \bf B \end{tabular} \begin{tabular}{ll} \bf B \end{tabular} \begin{tabular}{ll} \bf B \end{tabular} \begin{tabular}{ll} \bf B \end{tabular} \begin{tabular}{ll} \bf B \end{tabular} \begin{tabular}{ll} \bf B \end{tabular} \end{tabular} \begin{tabular}{ll} \bf B \end{tabular} \begin{tabular}{ll} \bf B \end{tabular} \end{tabular} \begin{tabular}{ll} \bf B \end{tabular} \begin{tabular}{ll} \bf B \end{tabular} \end{tabular} \begin{tabular}{ll} \bf B \end{tabular} \begin{tabular}{ll} \bf B \end{tab$ ~ black blue 136 green 137 138 cyan 139 140 141 red 142 143 144 145 magenta 146 147 148 149 150 brown 151 152 153 154 155 156 white 157 158 159 160 161 162 163 gray 164 165 166 167 168 169 170 171 light blue 172 173 174 175 176 177 178 179 180 light green 181 182 183 184 185 186 187 188 189 190 light cyan 191 192 193 194 195 196 197 198 199 200 201 light red 202 203 204 205 206 207 208 209 210 211 212 213 light magenta 214 215 216 217 218 219 220 221 222 223 224 225 226 yellow 227 228 229 230 231 232 233 234 235 236 237 238 239 240 high-intensity 241 242 243 244 245 246 247 248 249 250 251 252 253 254 255 white

NOTE: To select a value that combines colors A and B to create a new color, find the number at the intersection of row A and column B.
## **REMARKS**

In the text-on-graphics overlay modes, all graphics statements except GET and PUT use page 128 (the DEB page). GET and PUT use the active page only. There is no way to GET or PUT an entire overlayed screen; you can only work with the active page.

In the graphics-on-graphics overlay modes, all graphics statements including GET and PUT use the active page only.

In all DEB modes, tiling with the PAINT command requires a 4-byte string rather than the 1-byte used in standard modes.

The following program demonstrates the PAL-ETTE USING statement to change the color combinations so that each color and its high intensity version are in consecutive positions in the palette.

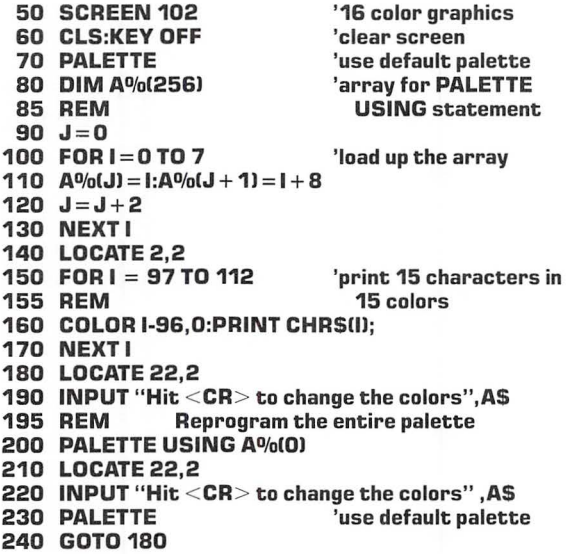

The following example draws 3 interlocking circles in 16-color graphics mode and fills each separate section with various colors.

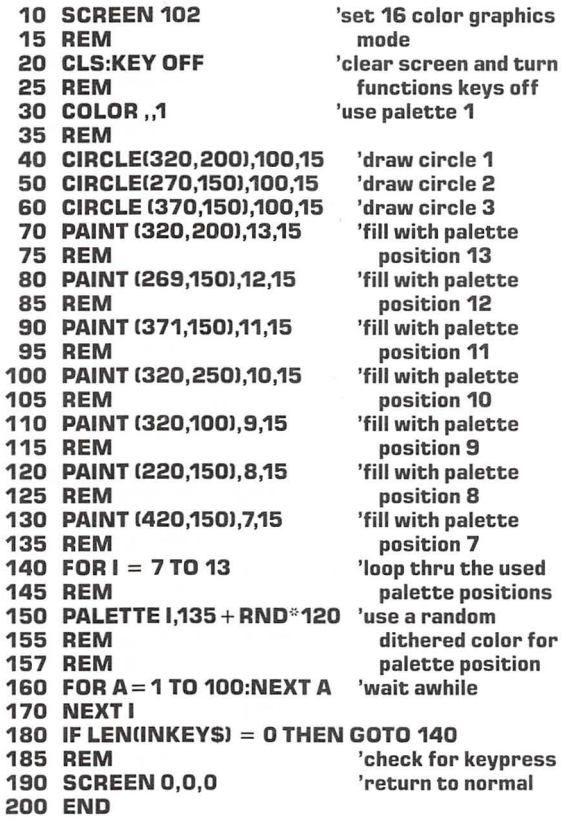

The following program uses a tiling pattern to fill in a circle.

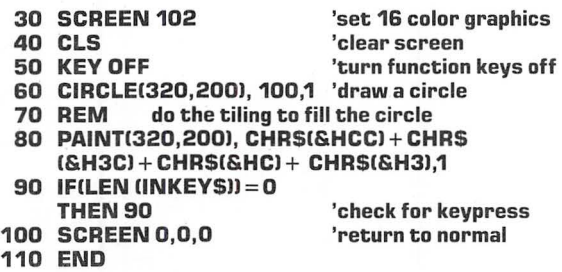

This program draws a small circle and cycles through all the available color combinations for the standard palette.

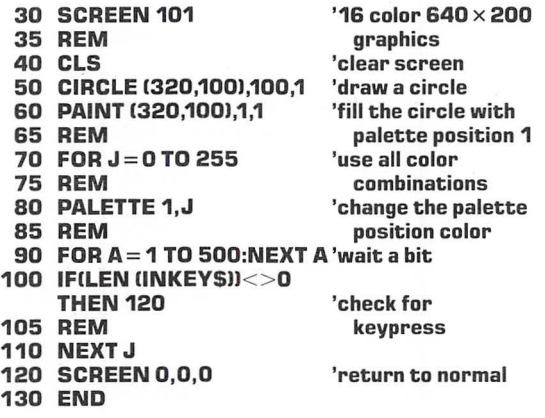

This program shows 3 ways in which a box can be drawn with palette position 2 and filled with palette position 14.

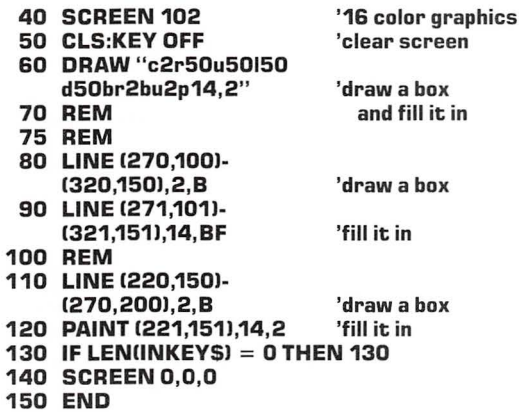

The following example draws a wheel with the number of spokes you specify, using random colors. Then it uses the PALETTE statement to cycle through the standard colors.

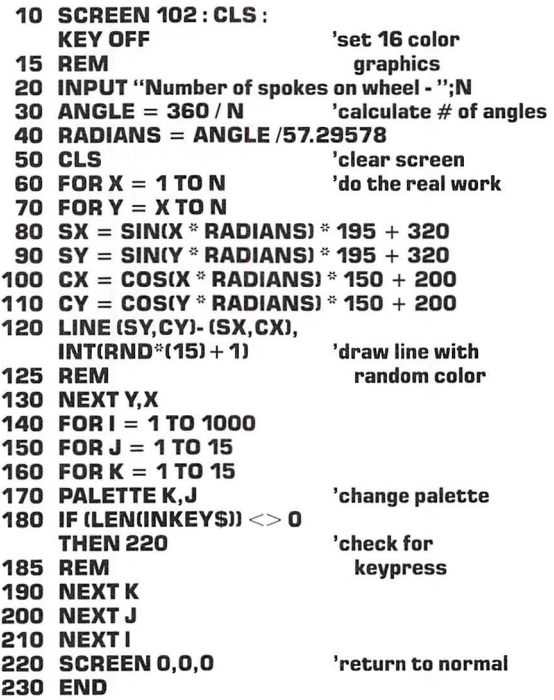

This program demonstrates overlay mode by drawing a box on the DEB screen and a circle on the VDC screen. It then cycles through the blinking color combinations on the DEB and the standard colors on the VDC.

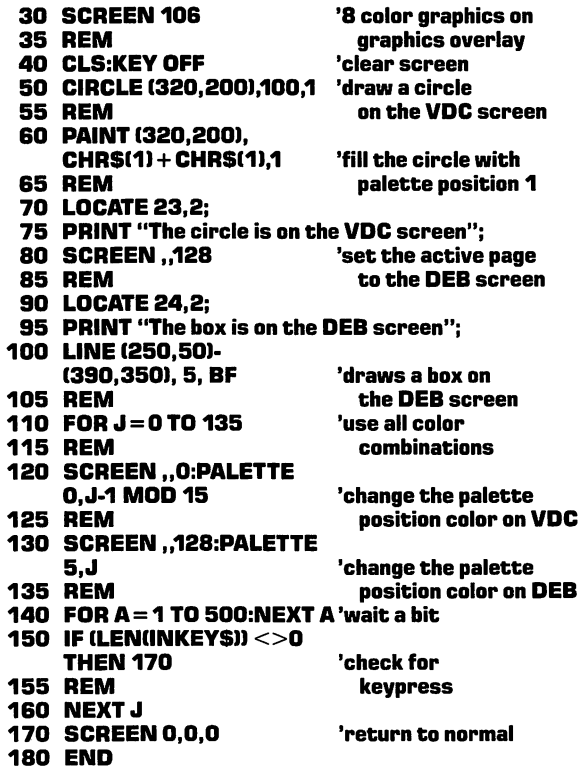

The following program takes two color numbers as input and finds their position in the dither and blinking tables and makes colored boxes in each of the color effects.

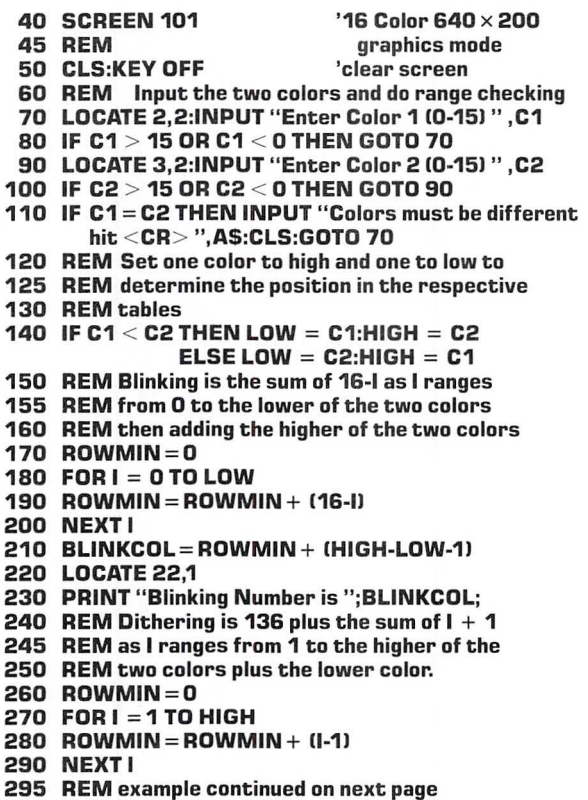

#### 300 DITHERCOL=  $ROMMIN + 136 + LOW$

310 LOCATE 22,42

320 **PRINT** "Dithered Color Number is ";DITHERCOL

330 REM Set palette position 1 equal to the

335 REM result of the blinking color

340 REM and palette position 2 equal to the

345 REM result of the dithering color

350 PALETTE 1,BLINKCOL

360 PALETTE 2,DITHERCOL

370 REM draw a box with the blinking and

375 REM dithered color effects.

380 LINE (100,50)-(210,150),1,BF

390 LINE 1420,501-1530,1501,2,BF

400 GOTO 70

The following program shows a box containing a circle and how the GET statement and the PUT statement work with the DEB. The GET array takes four times as much storage as it does in non-DEB graphics.

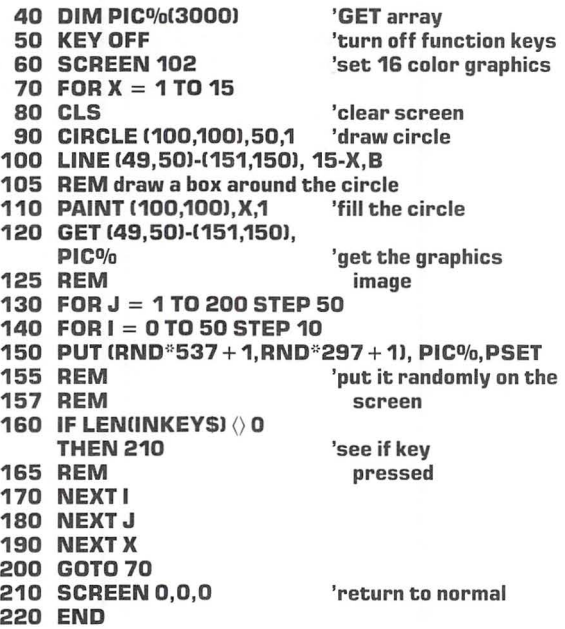

The following program shows the use of a variety of DEB features. It includes a setup procedure to help you adjust your monitor for best viewing of DEB effects.

1100 REM Display Enhancement Board 1200 REM Monitor Setup Program 1300 REM 1400 SCREEN 0,0,0 1500 KEY OFF:CLS 1600 REM 1700 REM The following is a way to easily center 1800 REM the title text 1900 AS="AT&TPC-6300" 1910 LOCATE 1, (80-LEN(A\$))/2;<br>1920 PRINT AS Center text **1920 PRINT AS** 2000 A\$= "DISPLAY ENHANCEMENT **BOARD"**  2010 LOCATE 2,180-LENIASll/2:PRINT A\$ 2100 A\$= "MONITOR SETUP **PROGRAM"**  2110 LOCATE 3,180-LENIASll/2:PRINT A\$ 2200 LOCATE 10,1:INPUT "Enter Monitor type !'MONO' or 'COLOR'l";M\$ 2300 IF LEFT\$(M\$,1) = "M" OR LEFT\$(M\$,1) = "m" THEN GOTO 2900 2400 IF LEFT\$(M\$,1) = "C" OR LEFT\$(M\$,1) = "c" THEN GOTO 5000 2500 **PRINT**  2510 **PRINT** CHR\$17l;"Can not use '";M\$;"' as a monitor type" 2600 FOR A= 1 TO 3000:NEXT A 2700 GOTO 2200 2800 REM 2900 REM Monochrome Monitor Setup 3000 REM 3100 DIM PAL(16) 3200 SCREEN 102: CLS 3300 FOR A=O TO 15 3310 READ PALIAl:PALETTE A,PALIAI

**3320 NEXTA**  FORA=OTO 15 LINE IA\*40,401-140+A\*40,1401, **A,BF 3510 REM**  LINE IA\*40,2401-140 + A·"40,3401, 15-A,BF **REM** draw inverted shaded areas NEXT A 3800 COLOR 15 **3810 REM**  LOCATE 1,20; **PRINT** " Adjust to get a complete shade scale" LOCATE 11,26; **PRINT** "Dark < ···················> Light" LOCATE 14,25; 4010 PRINT "Dark <--------------------> Light"<br>4100 LOCATE 14,25;<br>4110 PRINT "Light <--------------------> Dark"<br>4200 LOCATE 25 20 LOCATE 25,30; 4210 PRINT "(Hit any key to exit)"; A\$= INKEYS:IF LENIASI = 0 THEN 4300 **REM** 'wait for any key to be pressed **SCREENO REM**  REM The data below is the palette for **REM** shades of green DATA 0,8,1,9,4,12,5,13, 2,10,3,11,6,14,7,15 **END REM REM** Color Monitor Setup **REM SCREEN** 102:CLS **COLOR** .,2 **REM FORA=OTO** 7 LINE IA\*40,0l-140 + A·0 40,199I, A, BF REM draw colored filled boxes LINE IA\*40,202l-140 + A\*40,4001, A+ 8,BF NEXTA 5900 COLOR 15 **5910 REM**  LOCATE 6,45: PRINT "Low intensity Colors" LOCATE 20,45: PRINT "High Intensity Colors" 'setup gray levels **REM** 'draw shaded areas 'use high intensity white for text 'select standard color palette 'use high intensity white for text

**LOCATE 12,45; PRINT** "Adjust Contrast and Brightness" **LOCATE 13,45: PRINT** "Controls to display **16" LOCATE 14,45: PRINT** "different colors" **LOCATE 25,50: PRINT** "IHit any key to exitl"; **AS= INKEYS:IF** LENIASJ = 0 THEN **6600 REM** wait for a key to be pressed **SCREEN 0** 'reset the screen mode **END** 

The following program shows a text screen scrolling on top of a graphics screen.

20 SCREEN 104 22 REM 25 CLS: KEY OFF  $30 \, \text{N} = 15:$ ANGLE = 360 / N 'calculate # of angles 40 RADIANS = ANGLE /57.29578 **50 CLS** 60 FOR  $X = 1$  TO N  $70 FORY = XTON$ 80 SX = SINIX \* RADIANS! \* 195 + 320 90 SY = SINIY \* RADIANS! \* 195 + 320 100 ex = COSIX \* RADIANS) \* 150 + 200 110 CY = COSIY \* RADIANS! \* 150 + 200 120 LINE (SY, CY)-(SX, CX), INT(RND\*(7) + 1) 125 **REM** draw line with random color 130 NEXTY,X 140 FOR I = 1 TO 1000 150  $X = RND^*14 + 1$ 155 Y=RN0\*50+1 157 COLOR ,,IRND\*301,IRND\* 151 **159 GOSUB 270** 160  $X = RND*17 + 1$ 161 Y=RN0\*50+1 163 COLOR ,,0,IRN0\*31 + 11 165 GOSUB270 167 COLOR ,,,0 170 LOCATE24,1 180 **FORK =** 1 TO 7 190 PALETTE K,RND\*135 + 1 'change palette **200 PRINT** 210 IFILENIINKEY\$11 <> 0 THEN 240 **215 REM** 220 NEXTK 230 NEXTI **240 SCREEN 0,0,0** 250 END 'set text on graphics mode 'clear screen 'do the real work 'print text on VDC 'print text on VDC 'change palette **PRINT** 'scroll text **REM** check for keypress 'return to normal

- **260 REM** sub to display a box of text
- 270 **LOCATE X, Y** : **PRINT CHR\$(2011;**
- **280 FOR** I = 1 **TO 29:PRINT** CHRSl2051; **:NEXT** I
- **290 PRINT CHR\$11871;**
- **300 LOCATEX+1,Y;**
- **305 PRINT CHR\$11861** + "This box is on the VDC screen" + CHR\$11861;
- 310 LOCATE  $X + 2, Y$ :
- 315 **PRINT** CHR\$11861 + "This is more text" + CHR\$(1861;
- 320 **LOCATE X** + 3, Y;
- 325 **PRINT CHR\$11861** + "This is the last line of text" + CHR\$11861;
- 330 **LOCATE X** + 4, Y: **PRINT** CHR\$12001;
- **340 FOR** I = **1 TO 29: PRINT CHR\$(2051;:NEXT** I
- **350 PRINT CHR\$11881;**
- **360 RETURN**

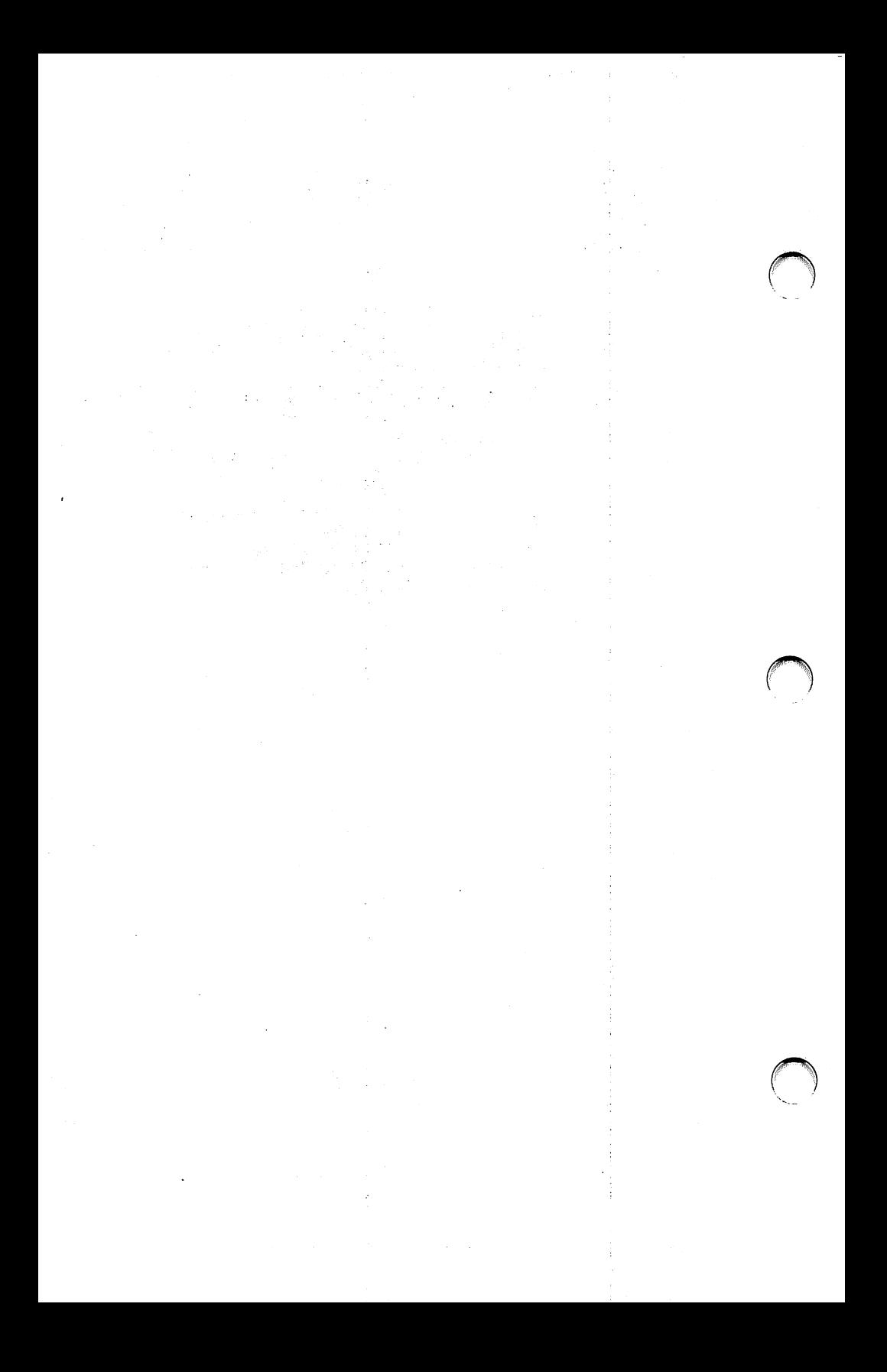

# **4**

## **Programming theLUT**

- **Overview**
- 16-Color Graphics LUT Programming
- Overlay Modes LUT Programming

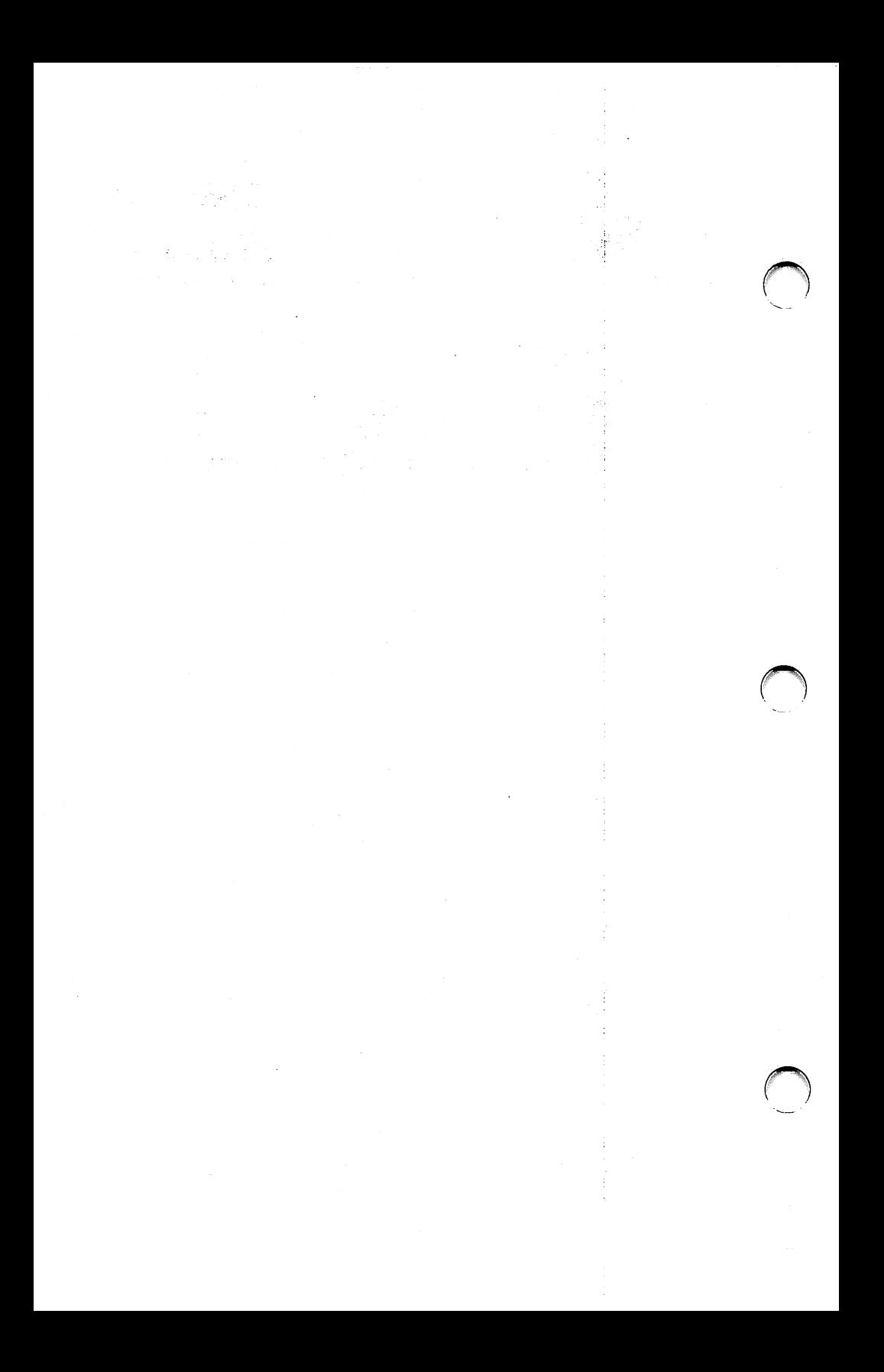

## **OVERVIEW**

This chapter describes programming the DEB look-up table (LUT). By programming the LUT yourself, you can create color patterns that are not available when you use standard palettes.

You need not read this chapter if you do not want to use this extended functionality.

The hardware uses the LUT to translate the contents of video memory into graphics effects. In the standard palettes, GWBASIC programs the LUT for you and thereby provides the pre-assigned color combinations and effects described in previous chapters.

To program the LUT directly, you select Palette 4 in the COLOR statement. Palette 4, also called the "LUT palette," has a minimum of256 positions. The contents of each palette position is an integer value between O and 15. These values map into the LUT locations on the DEB. The 256 locations on the DEB collectively determine the color and special effects displayed when you specify a particular palette position in a graphics statement. The color and special effect for each pixel on the screen are determined by:

- the palette position you specify
- the values in the LUT
- the active mode

There are some differences in the way the LUT is structured for 16-color graphics modes and overlay modes. This chapter describes LUT operation for 16-color graphics modes and overlay modes separately.

### **16-COLOR GRAPHICS LUT PROGRAMMING**

In these modes the LUT can be viewed as a twodimensional array (16  $\times$  16). Each location contains one of the standard 16 colors.

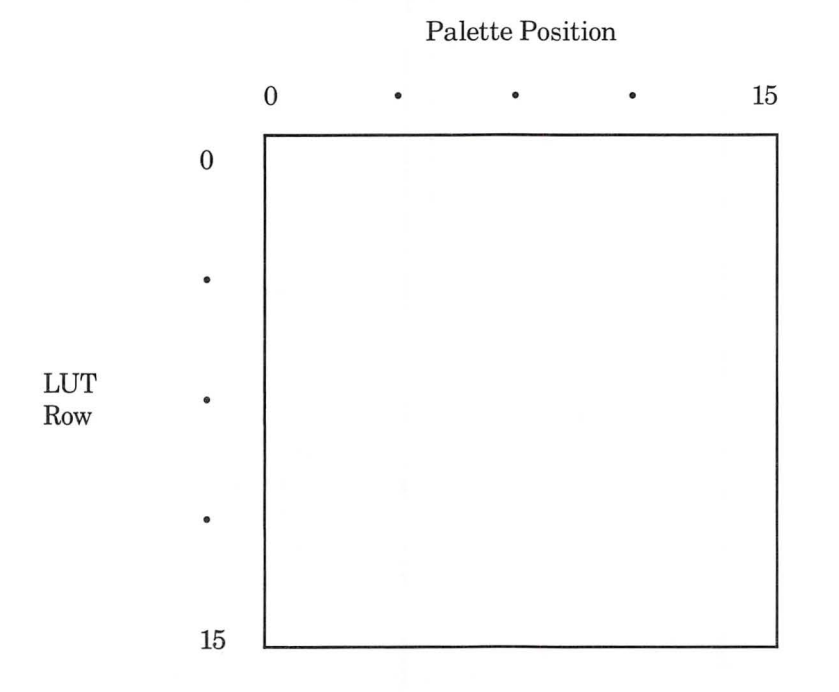

The locations in the LUT are numbered consecutively from left to right and top to bottom. Thus, location 17 corresponds to Row 1, palette position 1. This correspondence is used with both the PAL-ETTE and PALETTE USING statements. To set location 17 to color 1 (blue) you would either use:

PALETTE 17,1

or

INTARRAY  $(17) = 1$ PALETTE USING INTARRAY (0) In the 16-color graphics mode, the LUT is divided into four "time states." At any one time, only one quarter of the LUT determines the display on the screen.

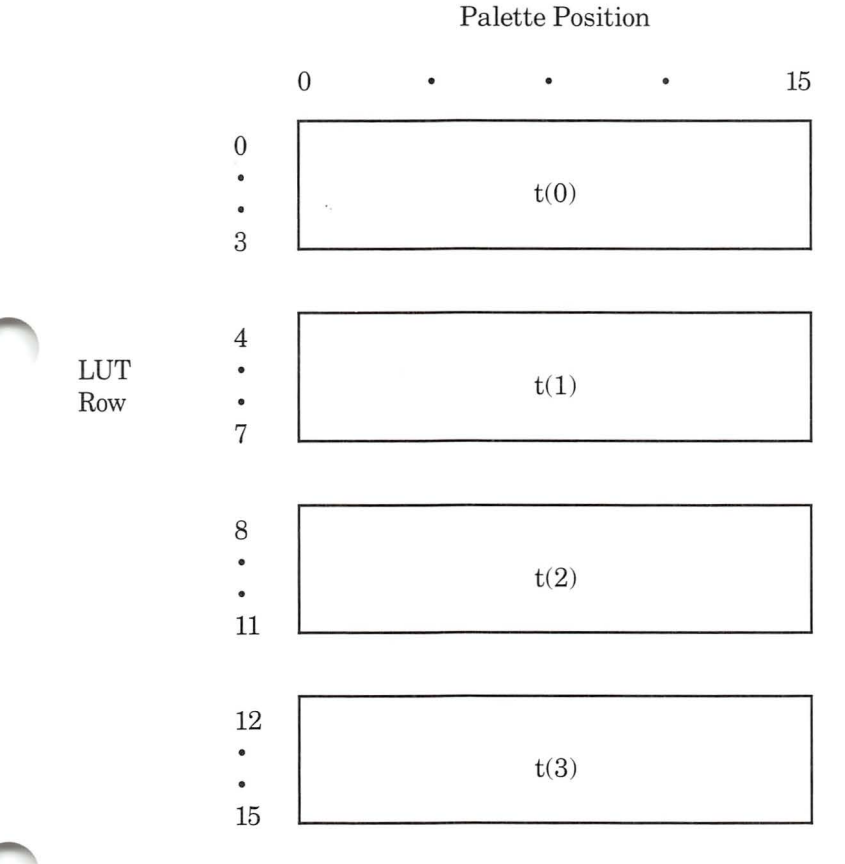

The hardware cycles through the LUT every second, so each quarter of the LUT is active for  $\frac{1}{4}$  of each second. The cycling mechanism produces blinking. The following examples show the details of how you can produce several different blinking effects by setting different values in the LUT.

4-3

Programming the LUT

In this example, the graphics statements specify palette position 7 and the LUT is set up as shown. Pixels are displayed as a solid red color. In the first  $\frac{1}{4}$  second, the DEB displays the color in the first quarter of the LUT, which in this case is red. In the second, third, and fourth  $\frac{1}{4}$  seconds, the DEB displays the color in the second, third, and fourth quarters of the LUT, respectively. In this example, the DEB keeps finding the color value for red, so what you see on the screen is a solid (non-blinking) red color.

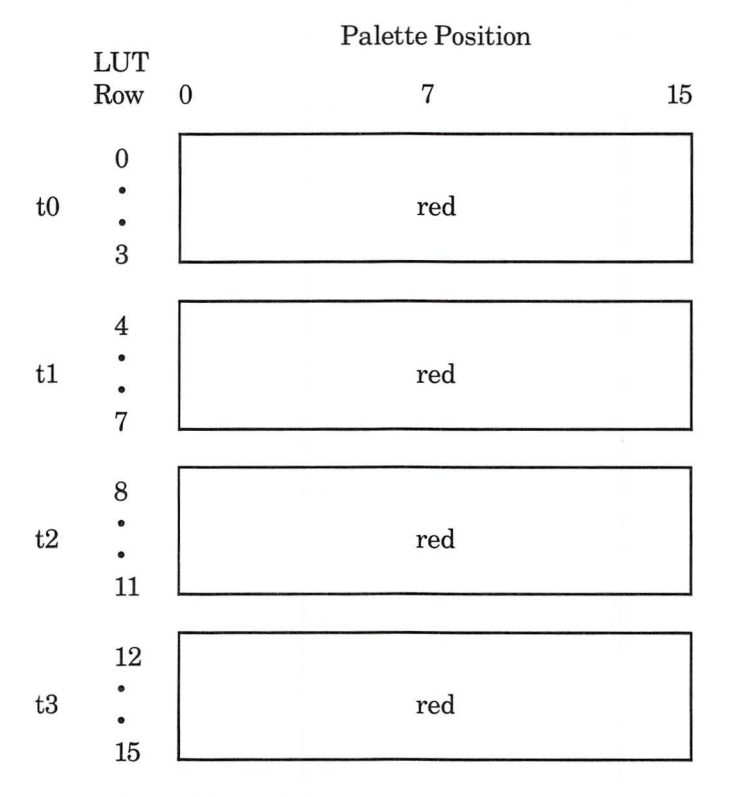

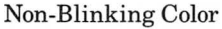

In this example, any item displayed on the screen with palette position 7 blinks between red and blue. For the first two  $\frac{1}{4}$  seconds, the DEB picks up the color value for red from the first and second quarters of the LUT. For the second two  $\frac{1}{4}$  seconds, the DEB obtains the color value of blue from the LUT. The net effect is a slow blink between red and blue.

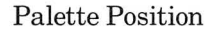

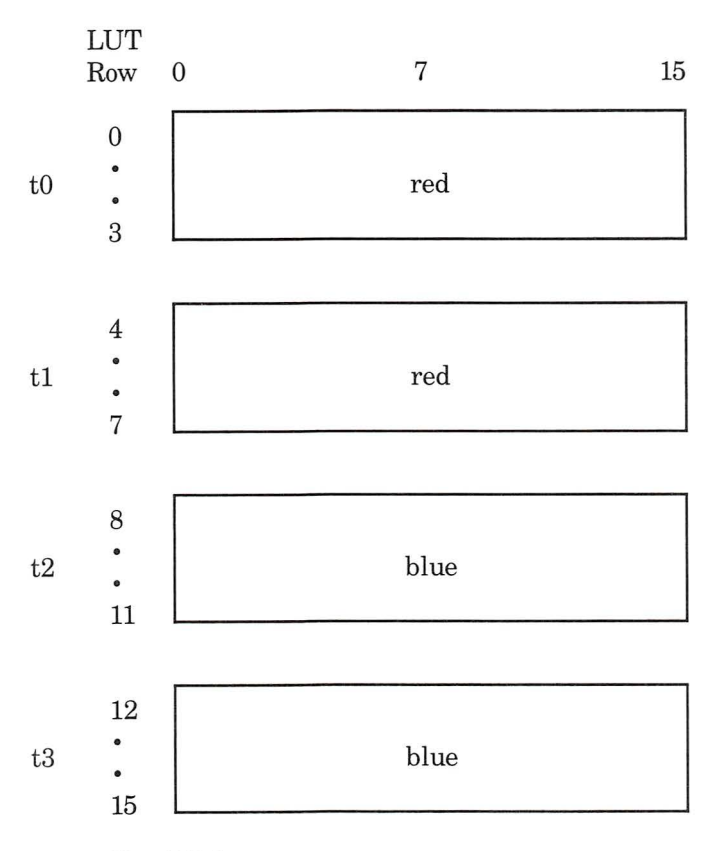

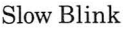

In this example, any item displayed using palette position 7 blinks rapidly between red, blue, green, and brown.

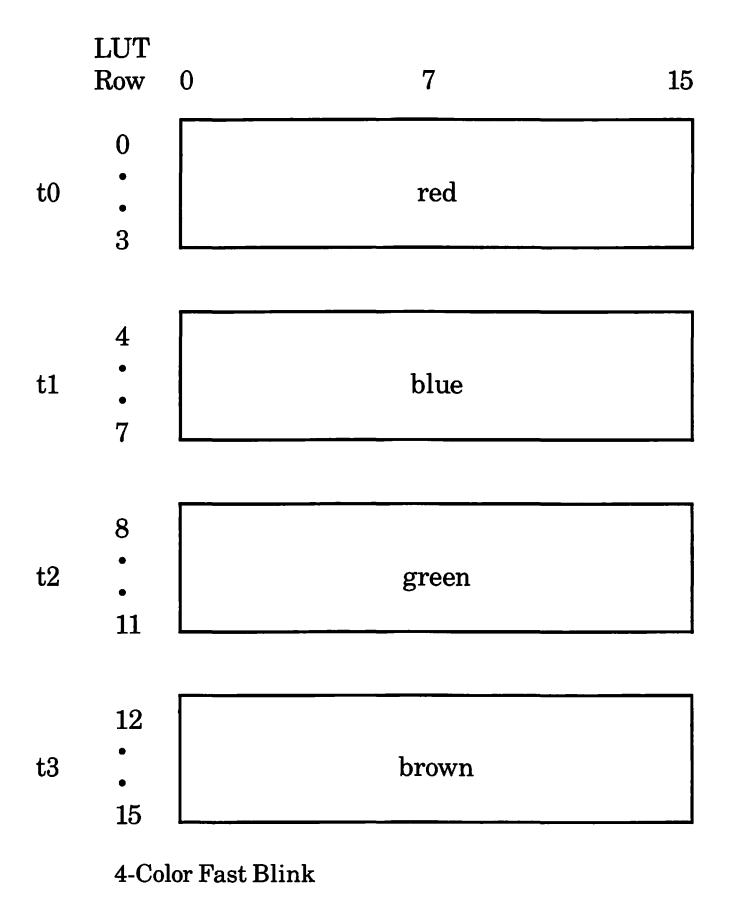

Palette Position

For dithering colors, the DEB uses a scheme similar to the blinking scheme. Dithering is accomplished by manipulating groups of 4 adjacent pixels. The screen is divided into blocks of 4 pixels.

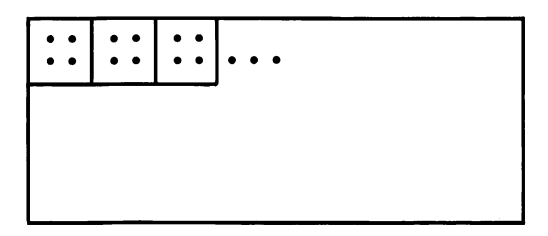

Each of the 4 time states is divided into four dither states that determine the dithering effect. The rows of the time state blocks correspond to the 4 pixel blocks on the screen in the following way:

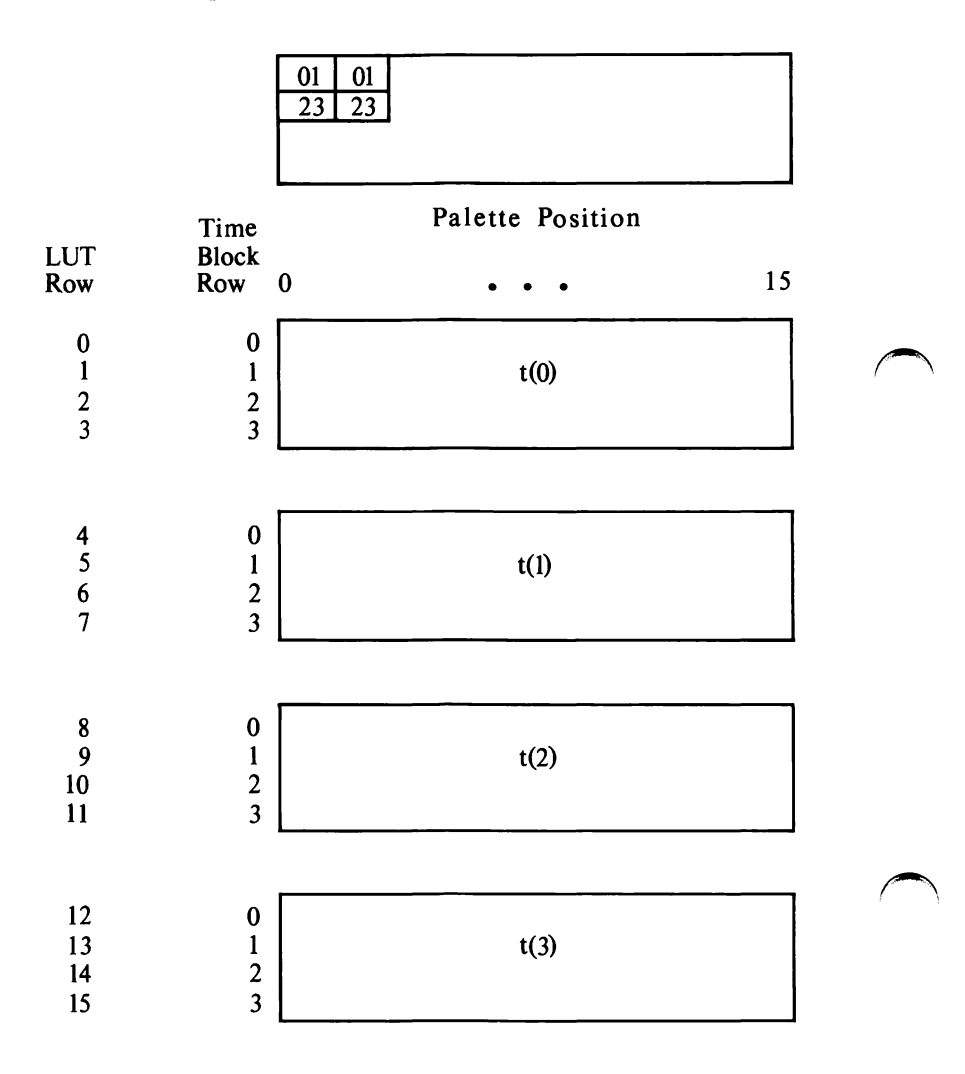

The pixels in the pixel blocks are so close together that our eyes cannot perceive them as separate. If each of the pixels in a pixel block is a different color, our eyes perceive the pixel block as one color  $-$  a combination of the color of the individual pixels. If the adjacent pixels are the same color, our eyes see just that one color.

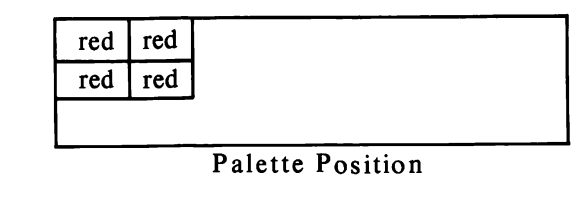

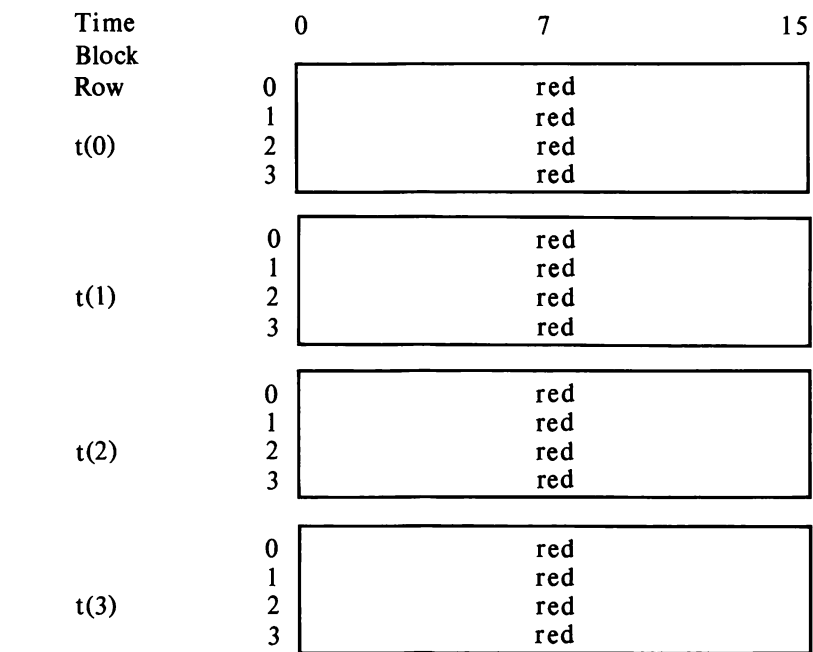

"Solid" Dither showing correspondence between pixel positions in a pixel block and time state rows

Programming the LUT

Remember the table of"pre-assigned" dithered colors in Chapter 3. To combine colors, you check the table for the color number for a particular dither effect. For example, you would choose this number to produce a dither between red and blue.

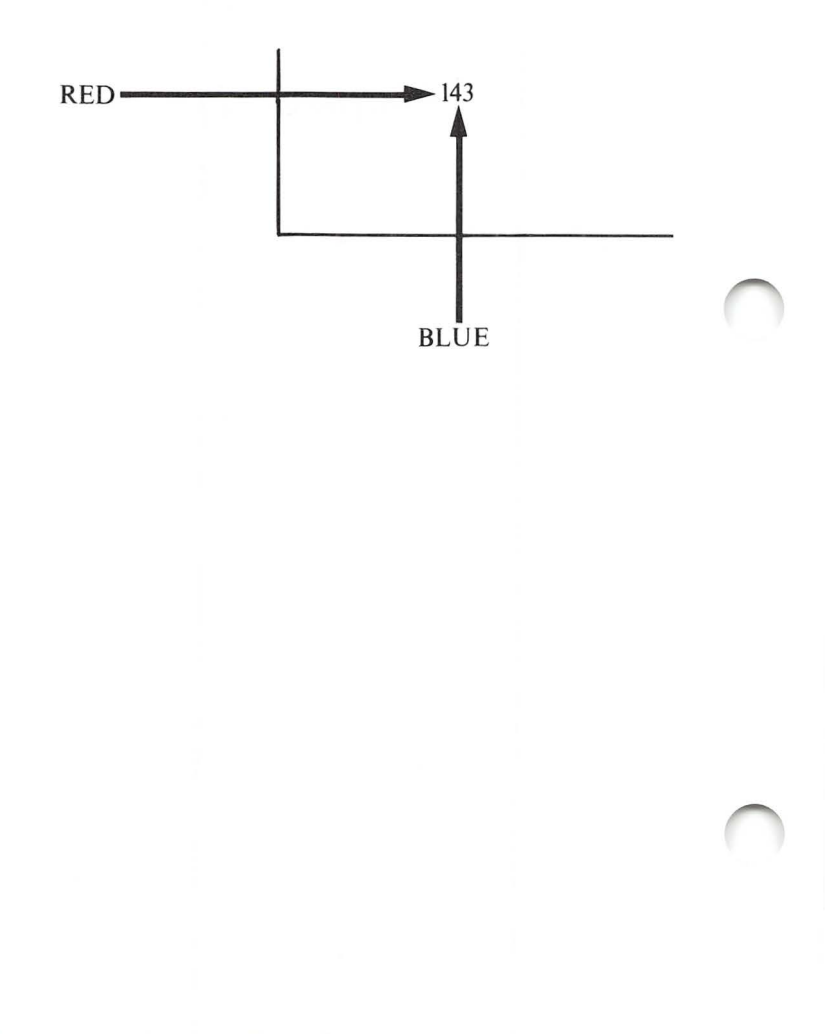

If you want to program the LUT to dither red and blue together, the LUT would look like this:

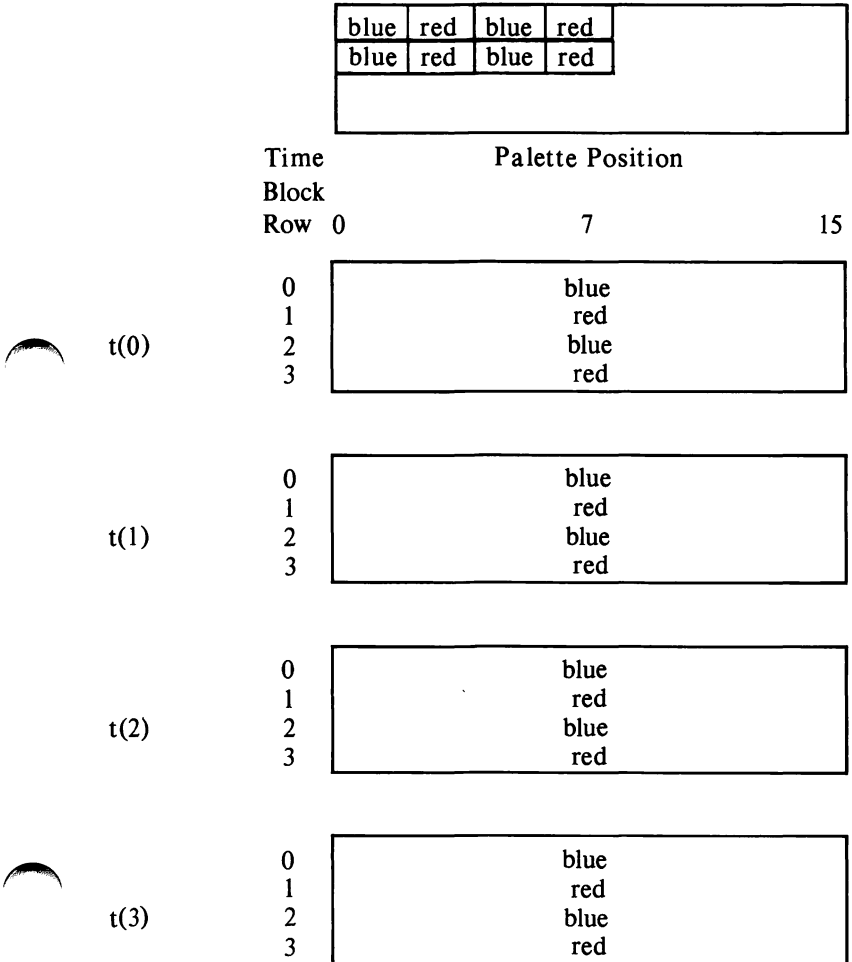

2-Color Dither

You can set up the LUT to dither two, three, or four colors together.

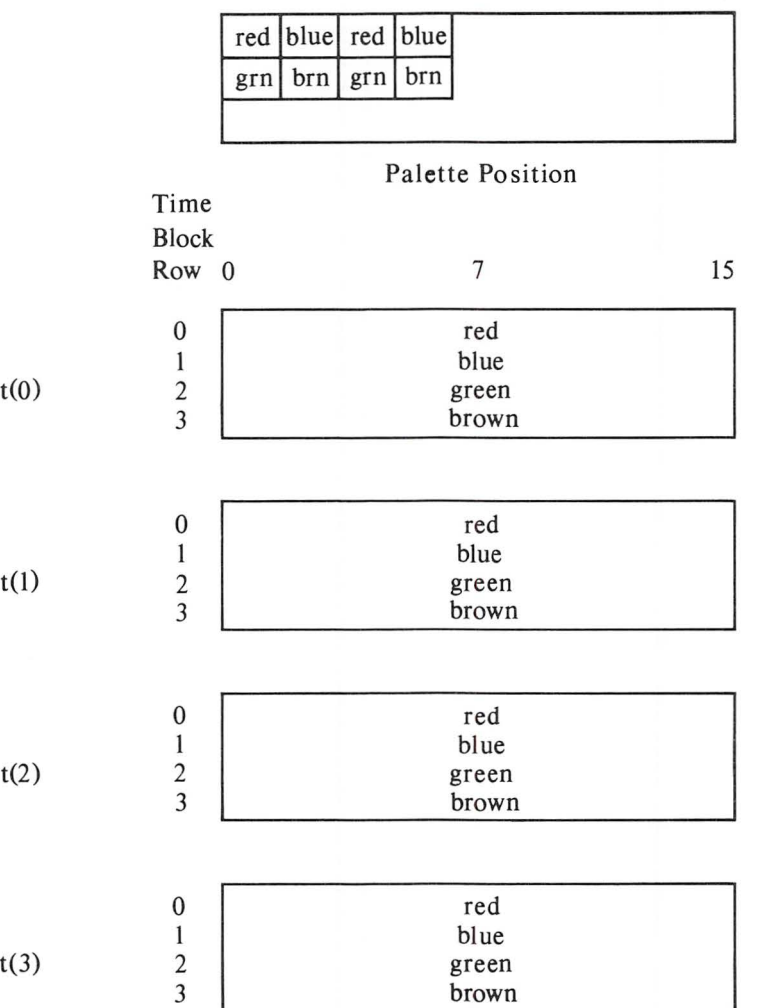

4-Color Dither

The following examples show the actual LUT values for each of the previous cases of blinking and dithering.

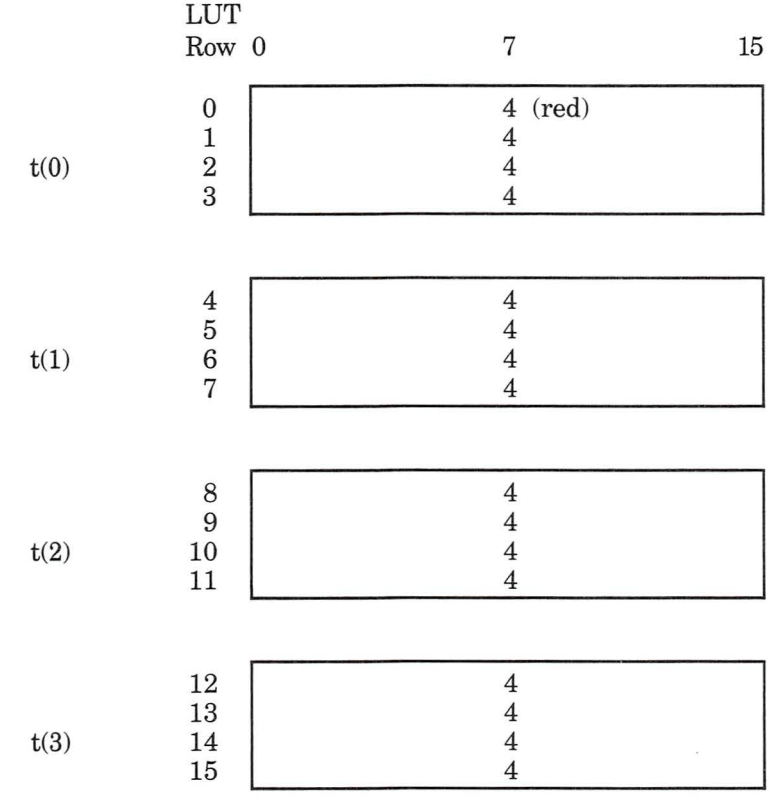

Palette Position

Palette Position 7 programmed for Non-Blinking Red

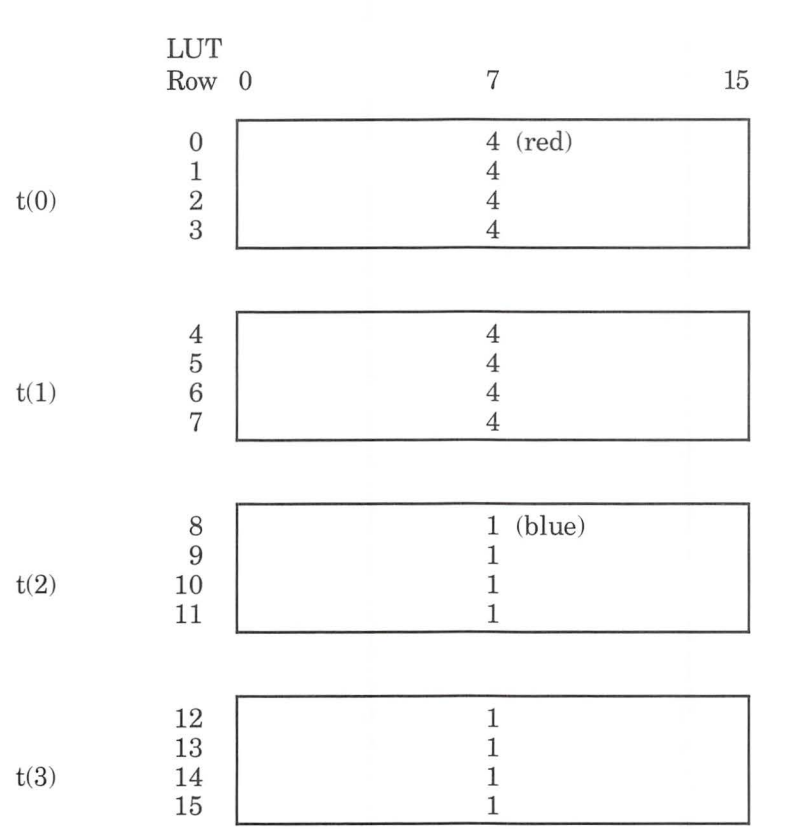

Palette Position

Palette Position 7 programmed to blink slowly between red and blue.

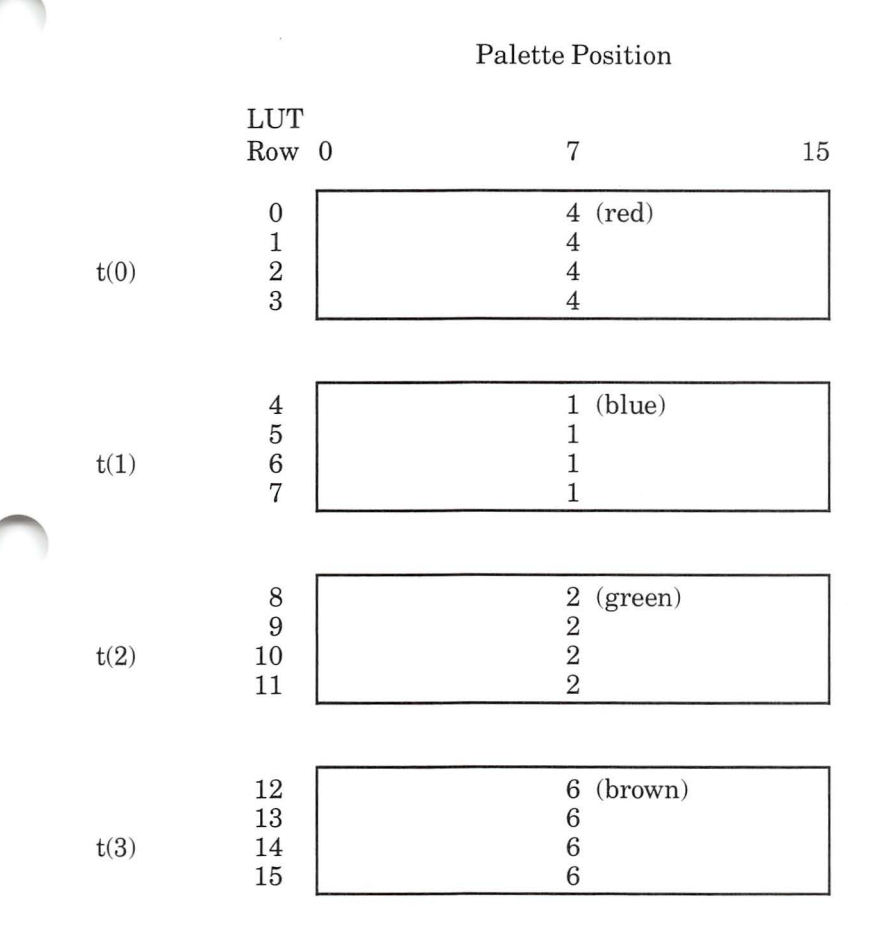

4-Color Fast Blink

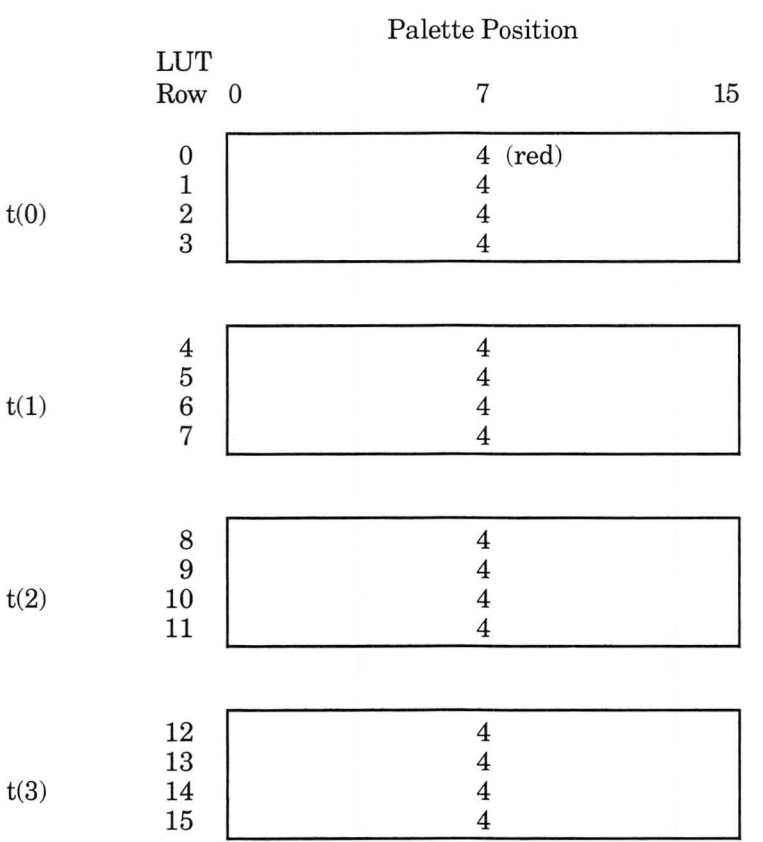

Solid Red Dither

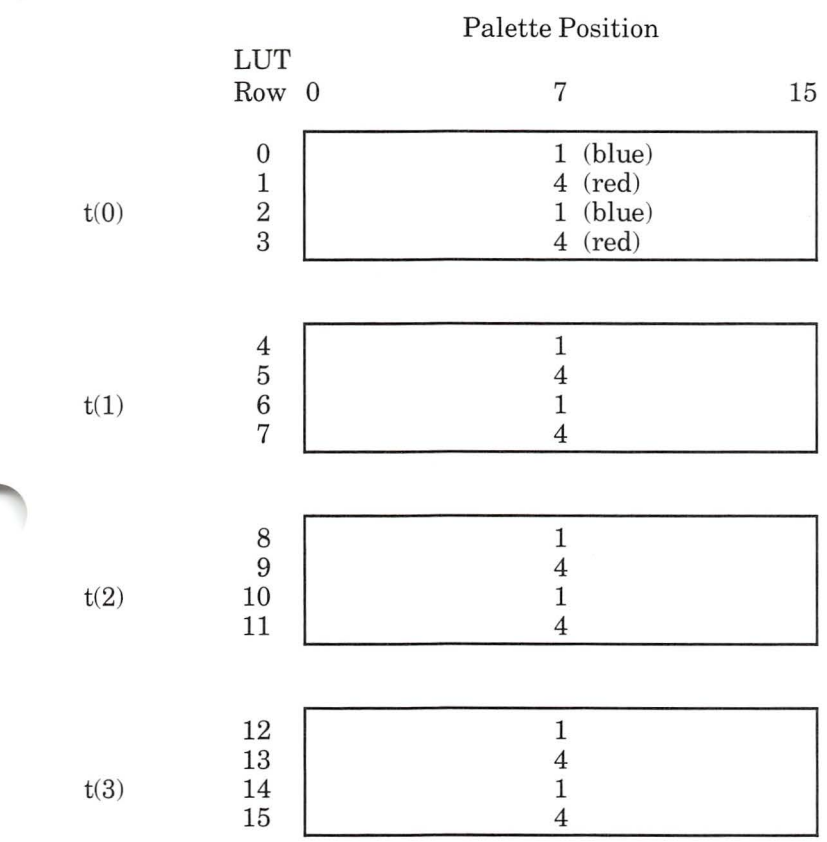

2-Color Dither: Red and Blue

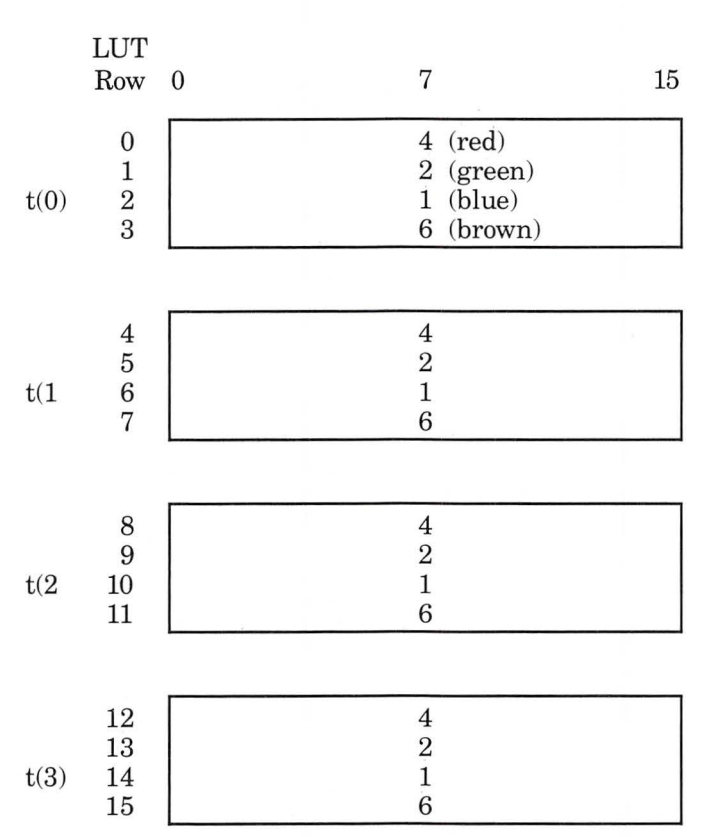

Palette Position

4-Color Dither Between Red, Green, Blue, and Brown
The following is an example that combines blinking and dithering:

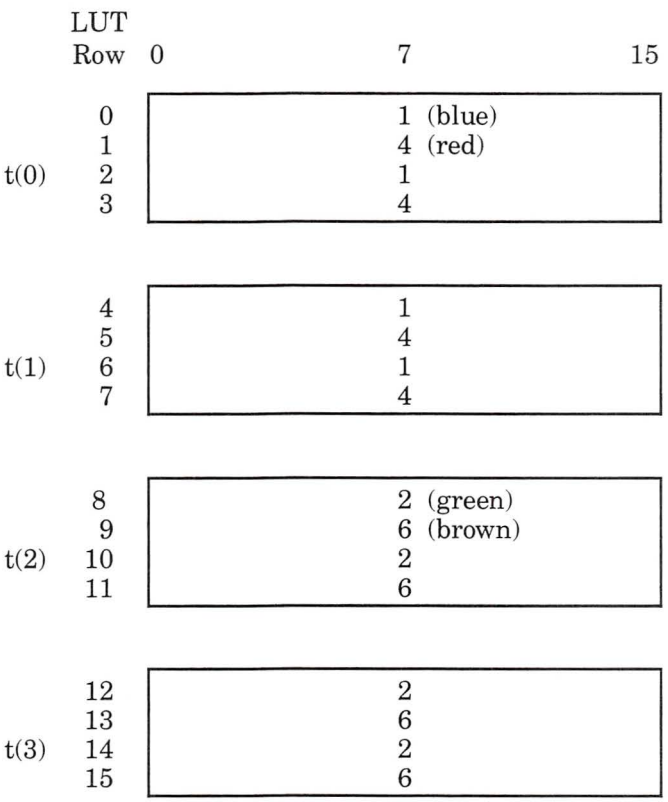

Palette Position

#### The following table of values can be used to program the LUT for normal 16-color graphics.

#### Palette Position

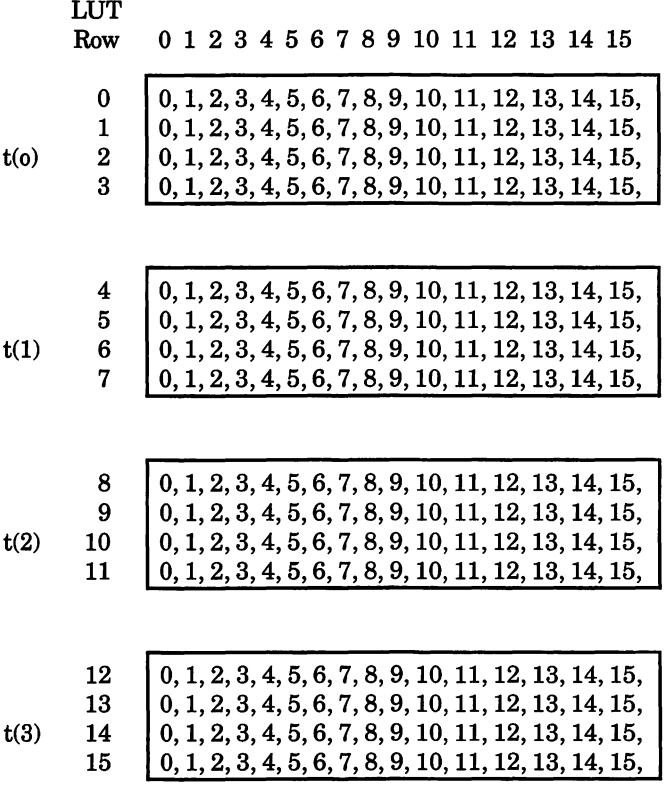

Non-Blinking Standard Colors

Note that palette position 7 in the first two time states has been programmed to show white and in the second two time states to show red.

#### Palette Position

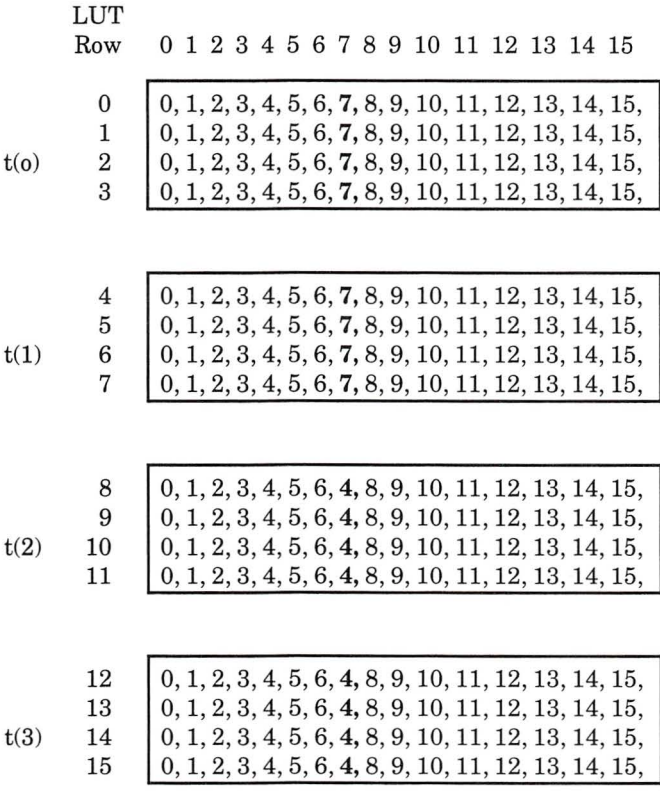

LUT for Blinking Between White and Red in Palette Position 7

# **OVERLAY MODES LUT PROGRAMMING**

When the LUT is used in the overlay modes it can be viewed as a two-dimensional array with 8 columns and 32 rows. The column values are DEB palette positions. The row values are VDC color values.

In overlay modes, there are 2 separately controlled images: the VDC image and the DEB image. The 2 images are combined on the display screen. Each pixel on the screen has 2 values associated with it: the VDC color and the DEB palette position. The LUT is used to resolve contention between the 2 values associated with each pixel.

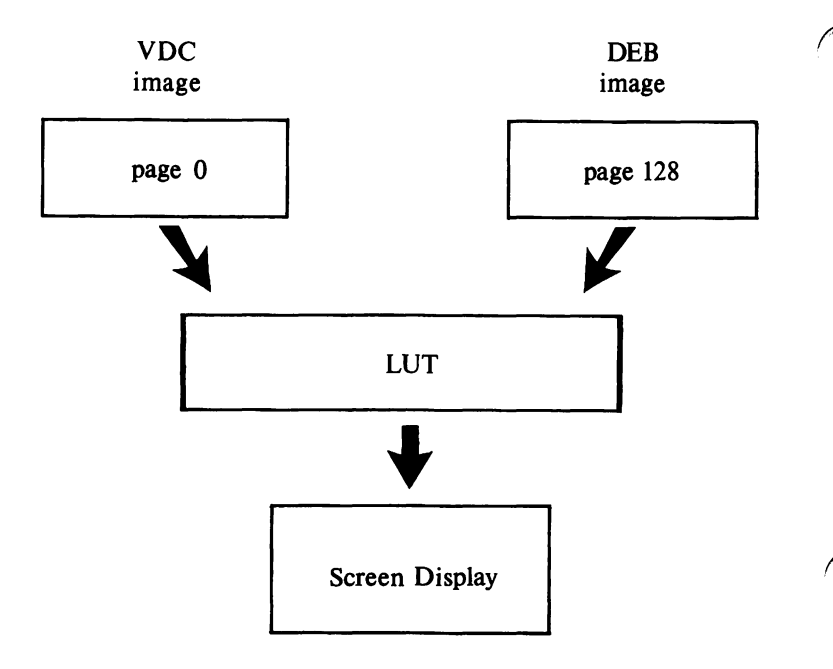

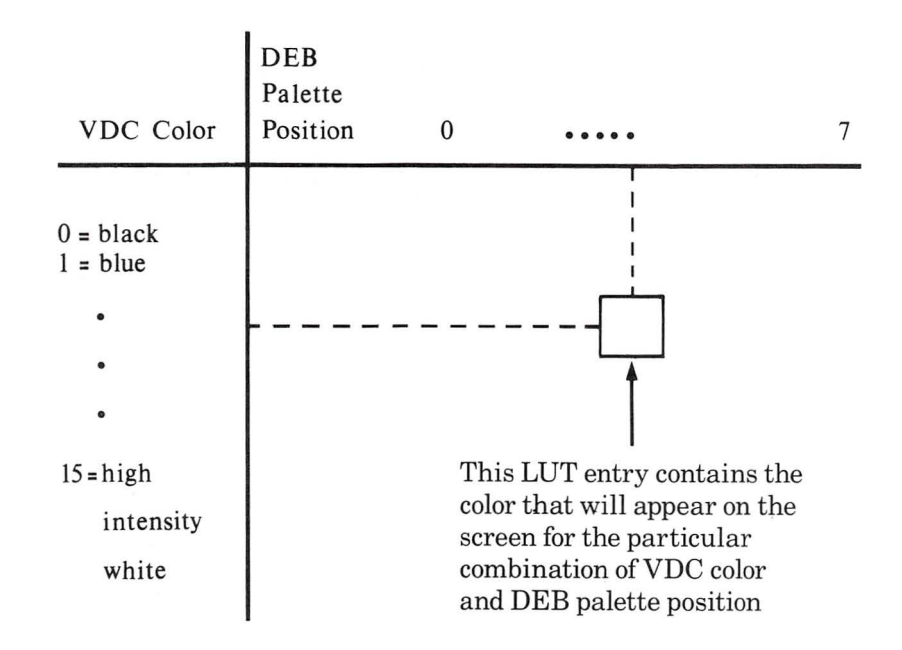

The LUT for overlay modes looks like this:

As in the 16-color graphics modes, the locations in the LUT are numbered consecutively from left to right and top to bottom. For example, location 17 corresponds to Row 2, Palette Position 0.

In the overlay modes, as in the 16-color graphics mode, the LUT is divided into time states that control blinking effects. However, in the overlay modes, the LUT is only divided into two time states. Half of the LUT determines what is being displayed at any time. The top half is used for the first ½ of each second and the bottom half is used for the second  $\frac{1}{2}$  of each second.

Using the overlay modes, you create blinking by making the values in the top half of the table different from the corresponding values in the bottom half of the table.

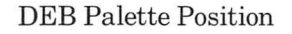

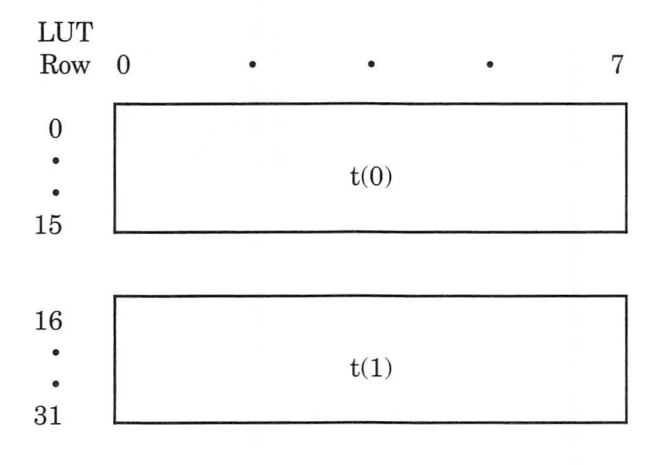

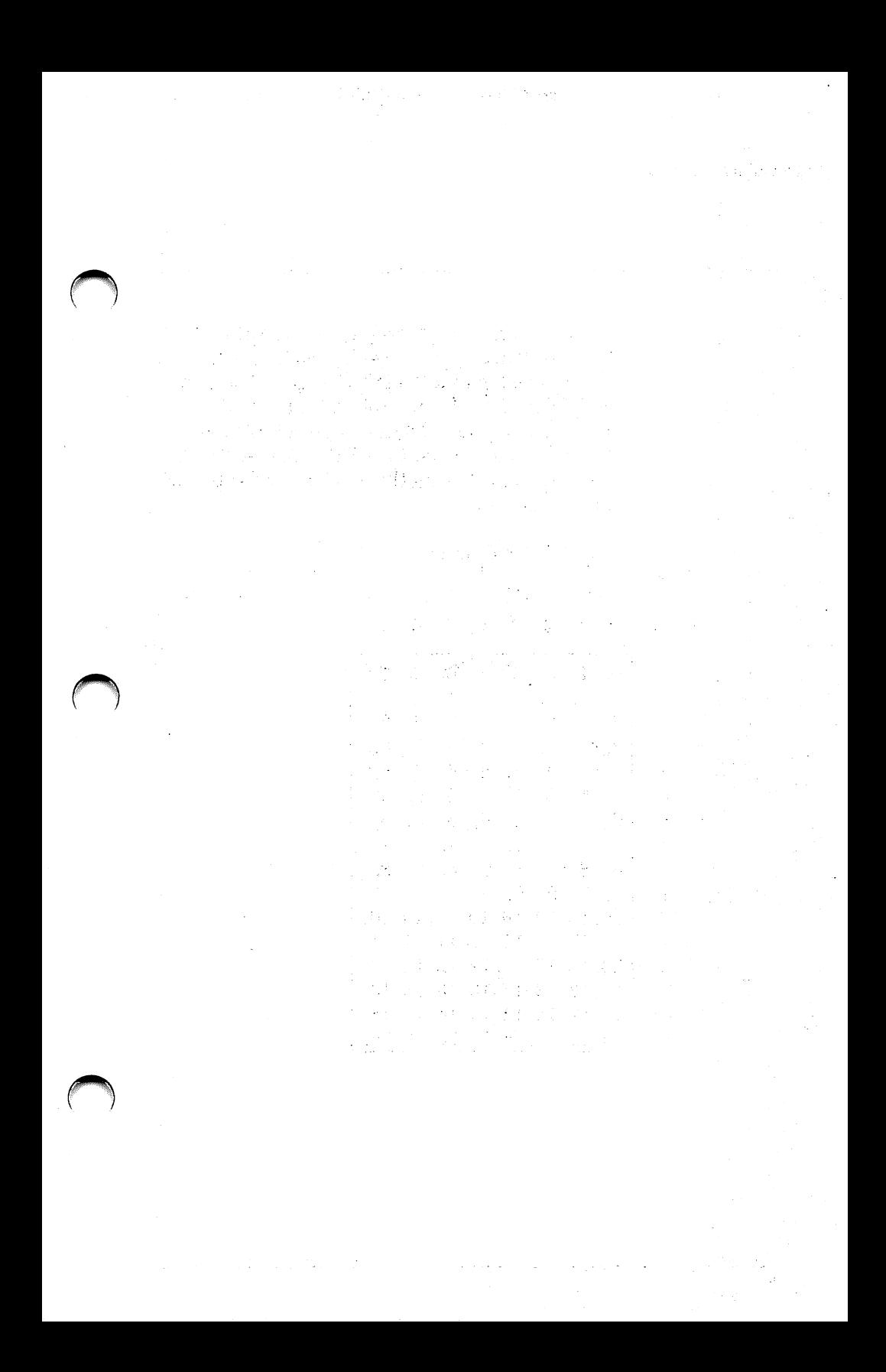

The following example shows the LUT values for standard Palette 2 of an overlay mode. The LUT is programmed so that the DEB image is displayed only if the VDC color is 0 (black). If the VDC requests any other color, then that color is displayed no matter what the DEB requests. This has the effect of overlaying the VDC image "on top" of the DEB image.

DEB Palette Position

### VDC

Color

Values O 1 2 3 4 5 6 7  $\alpha$ 1 **0,** I, **2, 3, 4, 5, 6, 7,** 

 $t(0)$ 

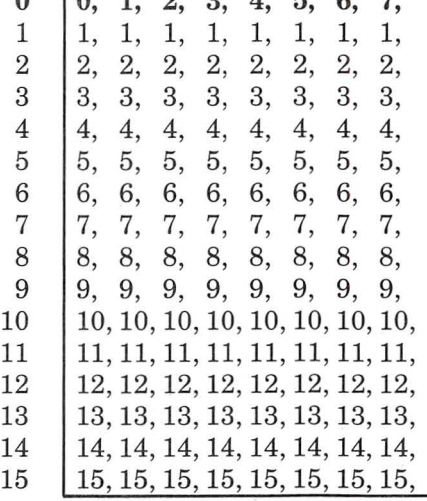

### DEB Palette Position

**VDC** Color<br>Values

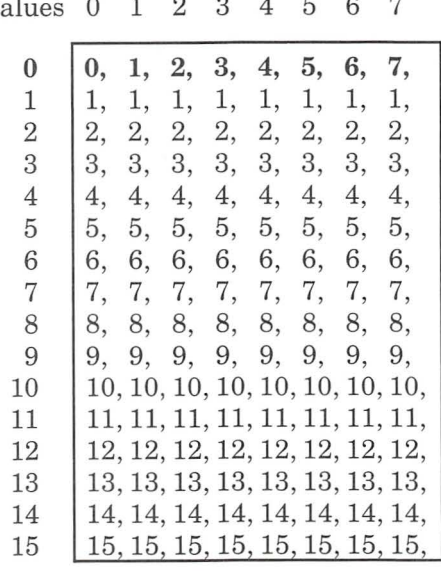

In this example, the standard Palette 2 is modified so that position 2 is a blinking between blue (color 1) and red (color 4).

#### DEB Palette Position VDC Color Values 0 1 2 3 4 5 6 7 0 1 2 3  $t(0)$  4 5 6 7 8 9 10 11 12 13 14 15 0, 1, 1, 3, 4, 5, 6, 7, 1, 1, 1, 1, 1, 1, 1, 1, 2, 2, 2, 2, 2, 2, 2, 2, 3, 3, 3, 3, 3, 3, 3, 3, 4, 4, 4, 4, 4, 4, 4, 4, 5, 5, 5, 5, 5, 5, 5, 5, 6, 6, 6, 6, 6, 6, 6, 6, 7, 7, 7, 7, 7, 7, 7, 7, 8, 8, 8, 8, 8, 8, 8, 8, 9, 9, 9, 9, 9, 9, 9, 9, 10,10,10,10,10,10,10,10, 11,11,ll,ll,11,ll,11,ll, 12, 12, 12,12,12,12,12,12, 13, 13,13,13,13,13,l3,13, 14,14,14,14,14,14, 14,l4, 15, 15, 15, 15, 15, 15, 15,

#### **DEB** Palette Position

 $VDC$ Color

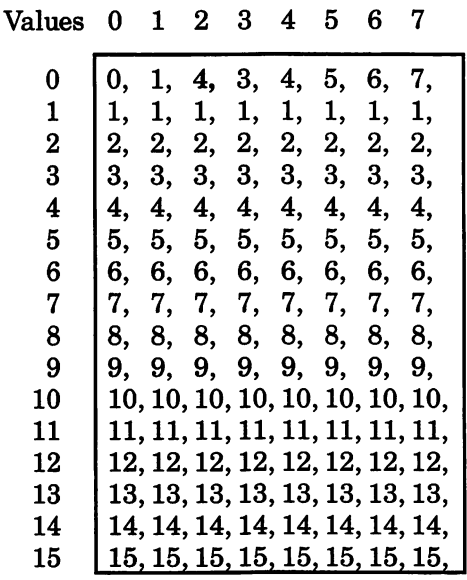

In this example, values in the LUT cause the DEB's output to take precedence over the VDC's output. The VDC's output is only displayed when you specify DEB palette position O in a graphics statement.

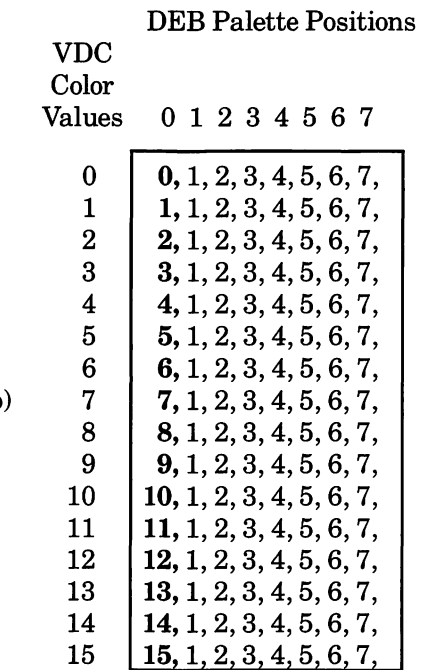

#### **DEB** Palette Positions

# VDC

Color<br>Values

Values 0 **1** 2 3 4 5 6 7

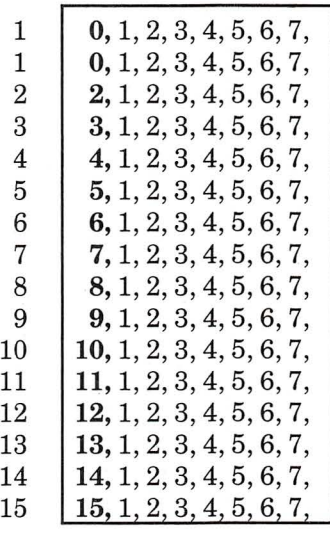

The following LUT entirely blocks out VDC output:

# DEB Palette Positions

#### VDC Color

Values 0 1 2 3 4 5 6 7

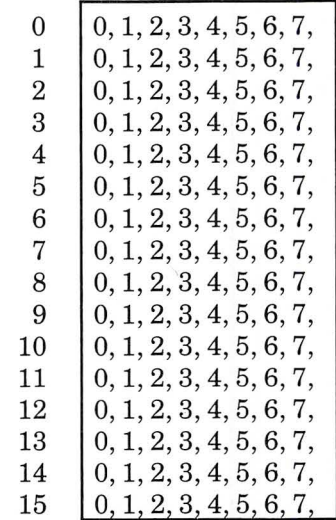

## **DEB** Palette Positions VDC Color Values 0 1 2 3 4 5 6 7

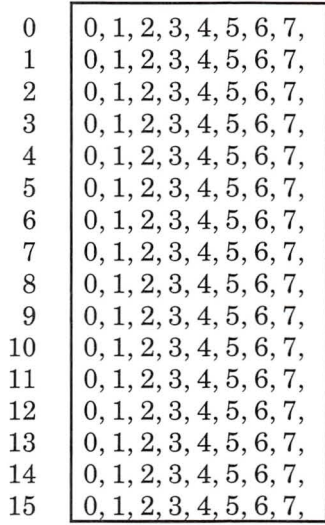

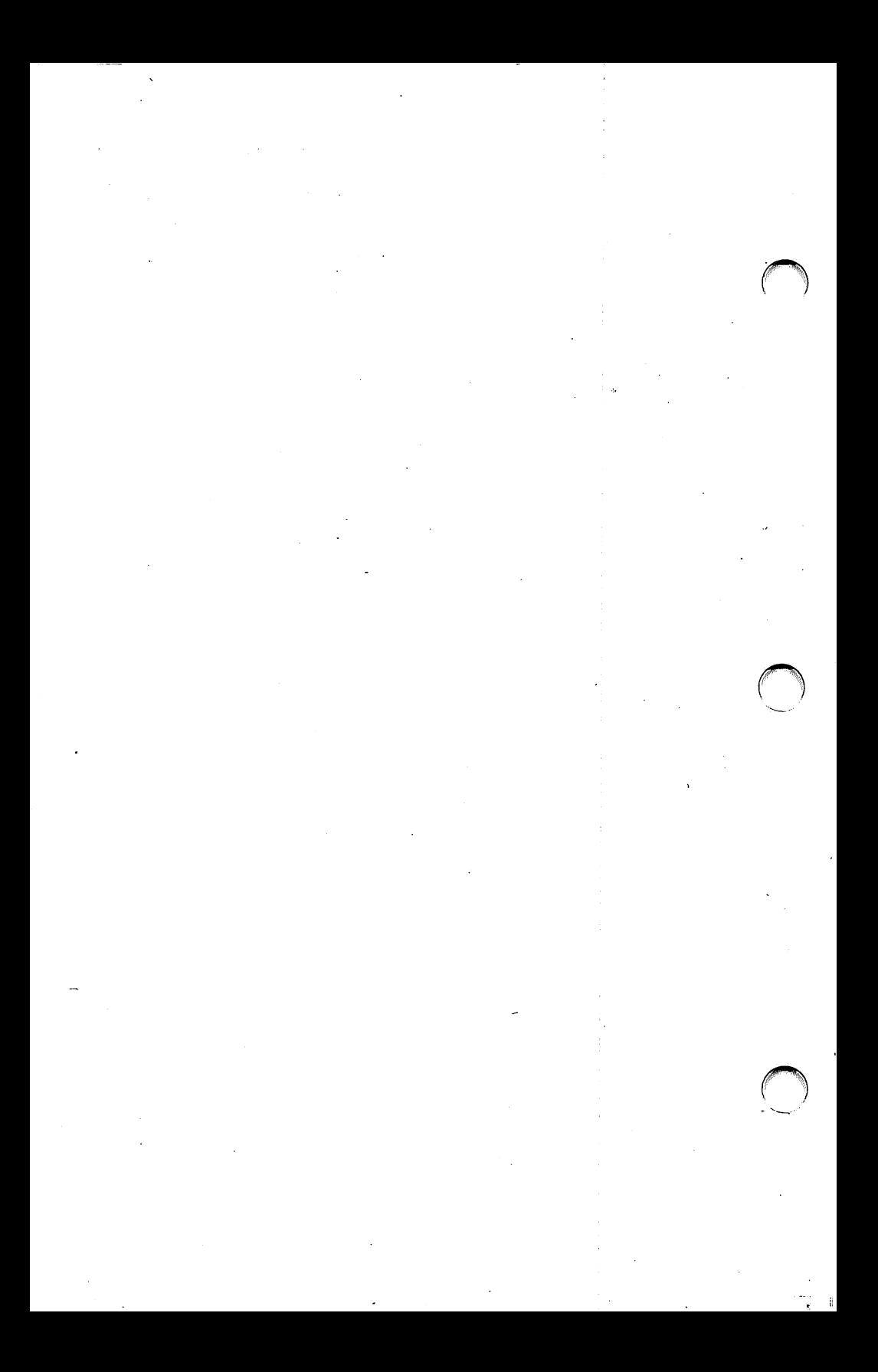